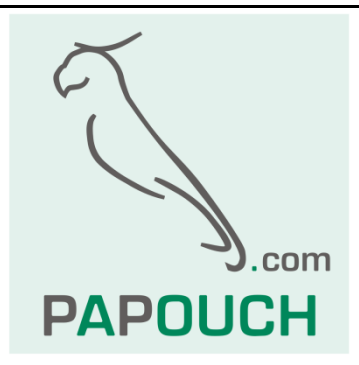

# **PAPAGO 2TC**

# Ethernetové a WiFi senzory

# Měří 2x termočlánek typu K

Napájení z PoE nebo z externího zdroje

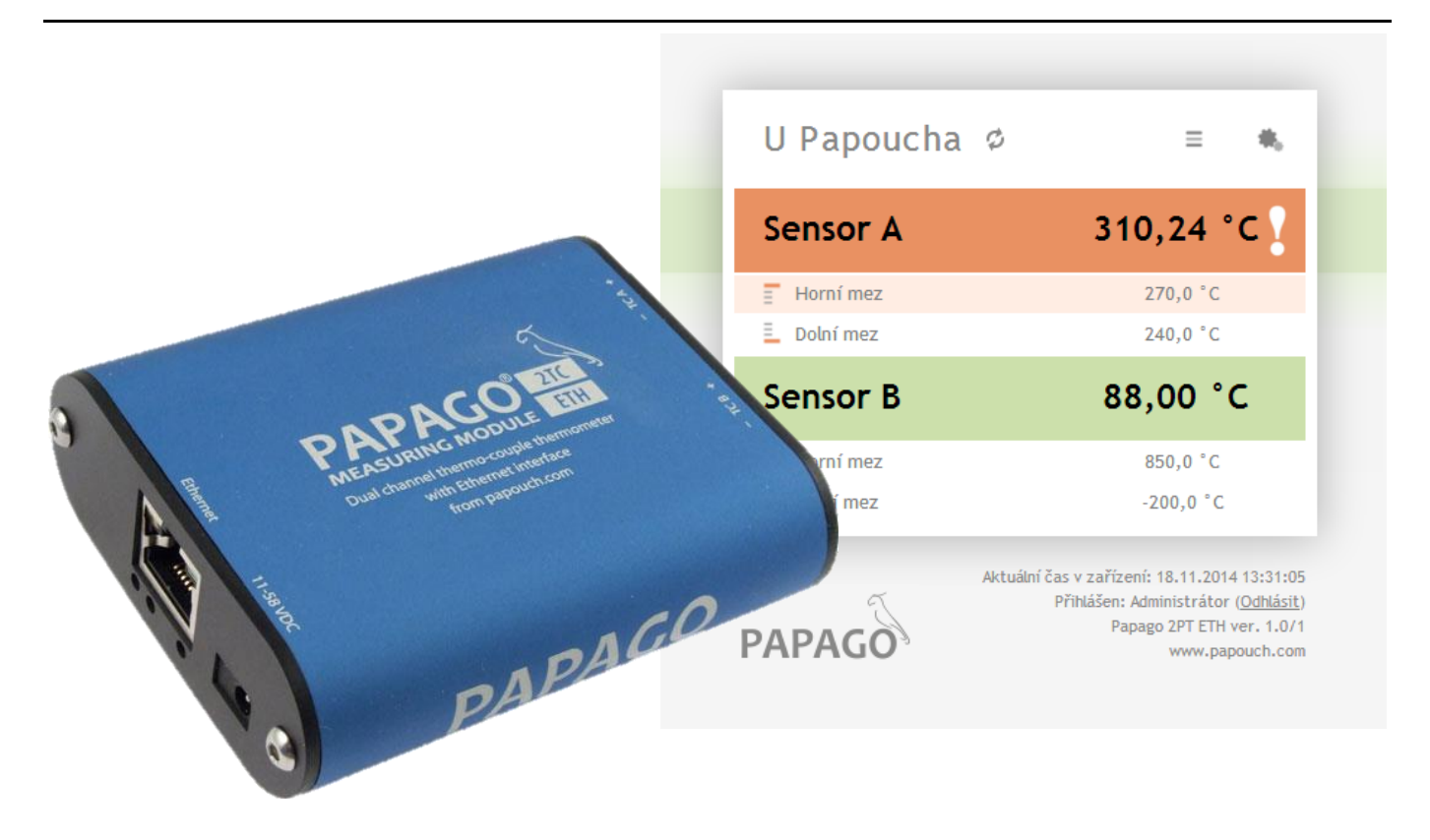

# **PAPAGO 2TC**

# Katalogový list

Vytvořen: 14.11.2014 Aktualizován 30. ledna 2023 v 12:34 Počet stran: 36 © 2023 Papouch s.r.o.

# **Papouch s.r.o.**

Adresa:

**Strašnická 3164/1a 102 00 Praha 10**

Telefon:

**+420 267 314 268**

Web:

**[papouch.com](https://papouch.com/)**

Mail:

**[papouch@papouch.com](mailto:papouch@papouch.com)**

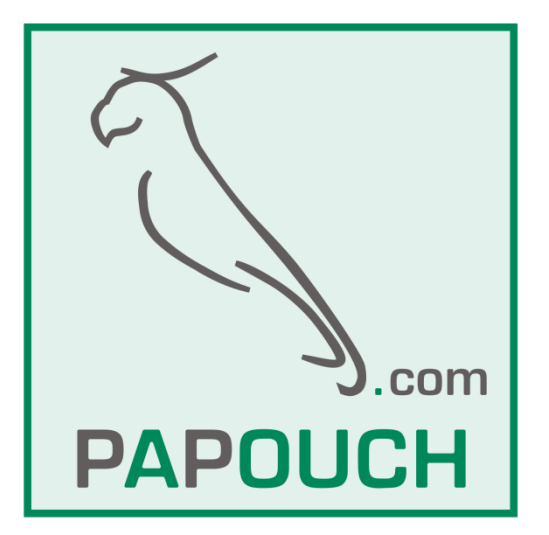

## **OBSAH**

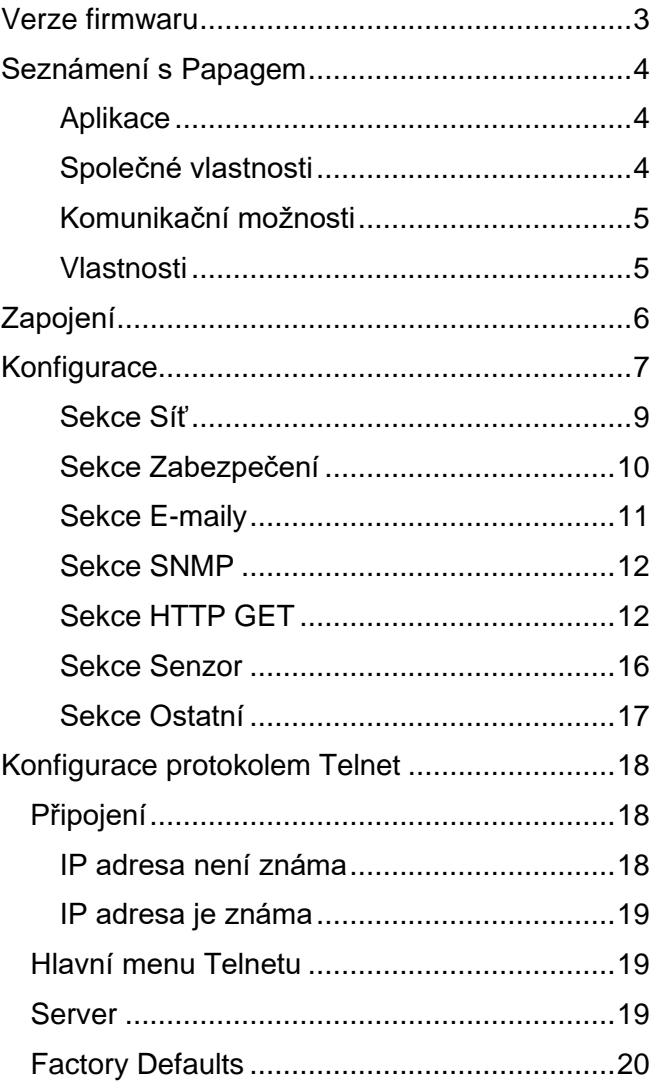

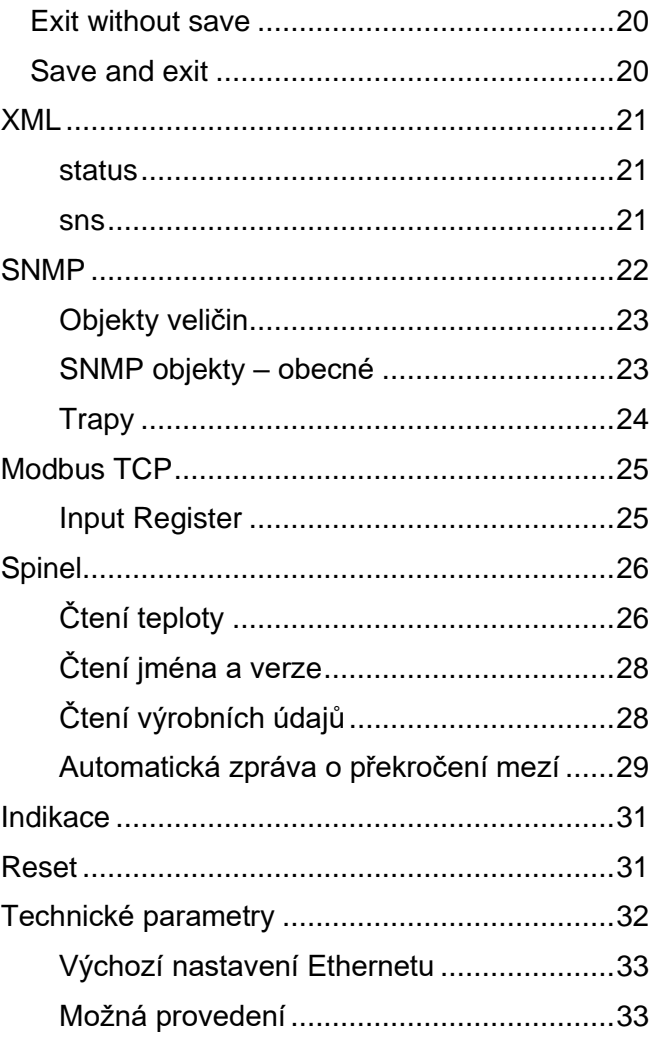

#### <span id="page-2-0"></span>**VERZE FIRMWARU**

**Verze 1.5:** SNMP rozšířeno o typ veličiny.

#### **Verze 1.6**

- Informační maily se odesílají jako jedna zpráva se všemi veličinami najednou, a ne po jednotlivých mailech jako dříve.
- Lze samostatně zapnout odesílání HTTP GETu při překročení mezí.

#### **Verze 1.7**

- *Maily:* Čas odeslání mailu je v hlavičce nastaven již korektně. Opraveny popisky stavů teplot.
- Opraveno přesměrování po odhlášení z nastavení.
- Velikost nastavených mezí se pamatuje i pokud je hlídání vypnuto.

**Verze 2.1:** Přidán komunikační protokol MQTT.

**Verze 2.3:** Přidána možnost uživatelsky zakázat Telnet, Update firmwaru a SNMP.

# <span id="page-3-0"></span>**SEZNÁMENÍ S PAPAGEM**

**PAPAGO je rodina zařízení s jednotným vzhledem a komunikačními možnostmi. Umožňuje kombinovat na jedné straně komunikační rozhraní a na druhé straně měřicí/snímací části (vstupy).**

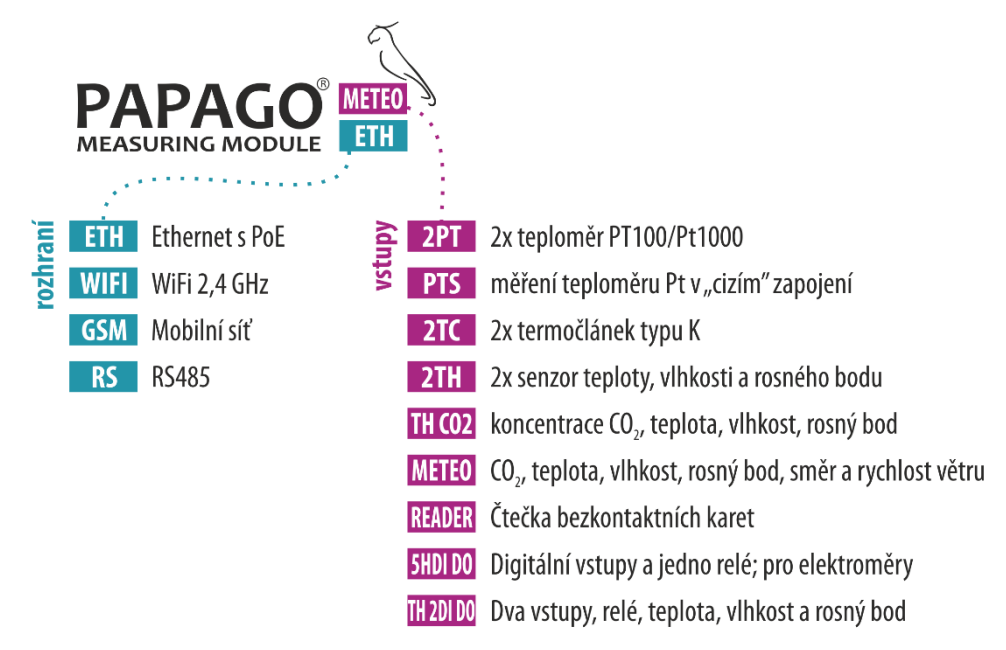

#### <span id="page-3-1"></span>**A p l i k a c e**

- Měření teploty a vlhkosti v průmyslu, budovách, serverovnách a dalších prostředích
- Měření teploty pro ohřev a vytápění
- Monitorování teplot ve skladech a archivech
- Monitorování výrobního procesu
- Monitorování teploty a vlhkosti s hlídáním hodnot
- Vzdálený dohled prostředí přes Internet
- Měření pro systém HACCP

#### <span id="page-3-2"></span>**S p o l e č n é v l a s t n o s t i**

- Ethernetové nebo WiFi rozhraní s interními webovými stránkami a mnoha standardními komunikačními protokoly.
- Ethernetové verze s PoE napájením. Tím je odstraněna nutnost používat externí napájení, i když možnost připojení síťového adaptéru zůstává.
- Konfigurace síťových parametrů WiFi verze přes USB rozhraní.
- Interní paměť a zálohované hodiny reálného času. Do paměti jsou automaticky ukládána naměřená data i s časem měření v případě, že dojde ke ztrátě komunikace. Po obnovení spojení jsou data automaticky doposlána.
- Kovová robustní krabička s pěkným vzhledem, která může být montována i na lištu DIN. Na krabičce jsou popisy, které umožní zapojení bez nahlížení do manuálu. Zprovoznění pomohou i indikační LED pro všechny důležité stavy.
- Možnost zobrazení, uložení a vyhodnocení dat v programu Wix.

#### <span id="page-4-0"></span>**K o m u n i k a č n í m o ž n o s t i**

Podle použitého rozhraní má PAPAGO různé komunikační možnosti. **Uživatelsky** lze PAPAGO ovládat přes webové rozhraní nebo přes software pro Windows. **Strojové čtení** je možné různými standardními způsoby, takže PAPAGO snadno integrujete do Vašich stávajících systémů. Můžete si vybrat variantu, která je vhodná pro Vaše umístění:

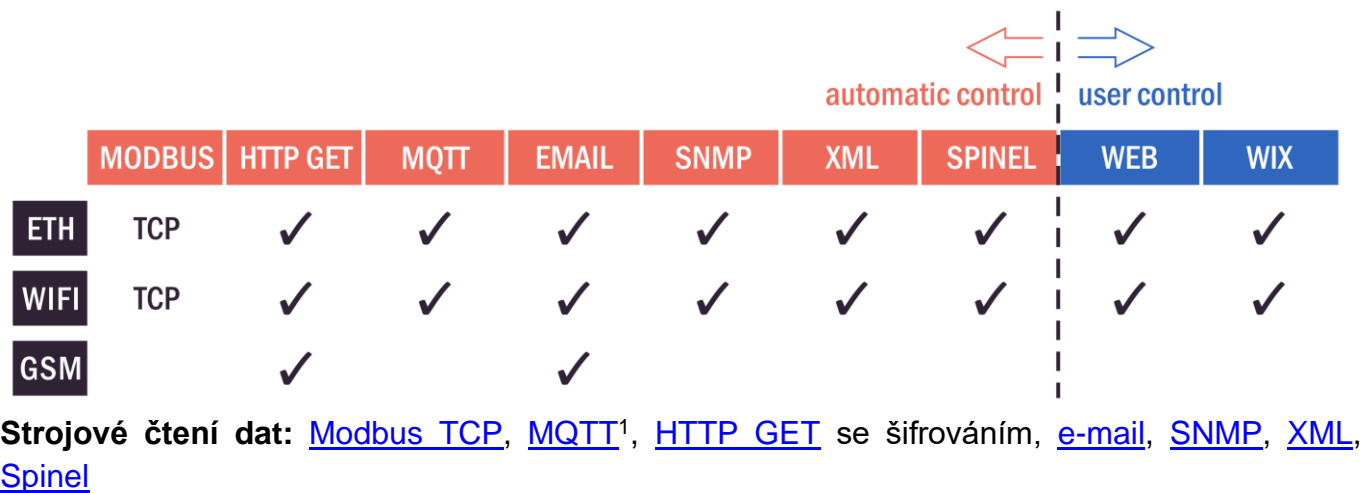

**Uživatelské ovládání:** [Webové rozhraní,](#page-5-1) Wix software

#### <span id="page-4-1"></span>**V l a s t n o s t i**

#### **Papago 2TC umí měřit jeden nebo dva externí termočlánky typu K.**

Měřicí rozsahy ......................**-50 až +1350 °C**

Počet odměrů za sekundu.... 1, 2 nebo 5

Konektor ............................... termočlánkový konektor IEC mini

- Rodina měřicích zařízení s Ethernetovým nebo WiFi rozhraním.
- Uživatelské čtení dat přes responzivní webové rozhraní nebo software [Wix.](https://papouch.com/wix-merici-software-p4810/)
- <span id="page-4-2"></span>• Strojové čtení dat pomocí **Modbusu TCP**, HTTP getu, **MQTT**<sup>1</sup> , SNMP, **XML**, e-mailu nebo protokolu Spinel (v závislosti na typu komunikačního rozhraní).
- Možnost šifrování dat v HTTP getu 128bit šifrou AES.
- Měření dvou externích termočlánků. (Senzory nejsou součástí dodávky.)
- <span id="page-4-3"></span>• WiFi 2,4 GHz.
- Napájení z PoE (dle IEEE 802.3af, jen Ethernetové verze) nebo z externího zdroje.
- Externí stejnosměrné napájení 11 až 58 V.

<sup>1</sup> Protokol MQTT je dostupný jen ve verzi s komunikací přes Ethernet.

• Proudový odběr typicky 72 mA při 24 V.

# <span id="page-5-0"></span>**ZAPOJENÍ**

- 1) Ethernetová verze: Připojte zařízení běžným nekříženým kabelem pro počítačové sítě ke switchi.
- 2) Ethernetová verze: Pokud jde o switch, který neumí napájet zařízení přes PoE dle standardu IEEE 802.3af, připojte k souosému konektoru vedle konektoru pro Ethernet napájecí zdroj. Je očekáváno stejnosměrné napájecí napětí z rozsahu 11 až 58 V. (Kladný pól je uvnitř, vstup pro napájení má ochranu proti přepólování.)

WiFi verze: Připojte k souosému konektoru vedle antény napájecí zdroj. Je očekáváno stejnosměrné napájecí napětí z rozsahu 11 až 58 V. (Kladný pól je uvnitř, vstup pro napájení má ochranu proti přepólování.)

- 3) K oběma nebo některému z konektorů *sensor a* a *sensor b* připojte termočlánek typu K.
- 4) Ethernetová verze: Nyní je třeba nastavit zařízení správnou IP adresu. Z výroby je nastavena adresa 192.168.1.254 a maska sítě 255.255.255.0. Pokud Vaše síť není s tímto rozsahem kompatibilní, nastavte zařízení adresu vhodnou pro Vaši síť programem [Ethernet configurator.](https://en.papouch.com/ec)

<span id="page-5-1"></span>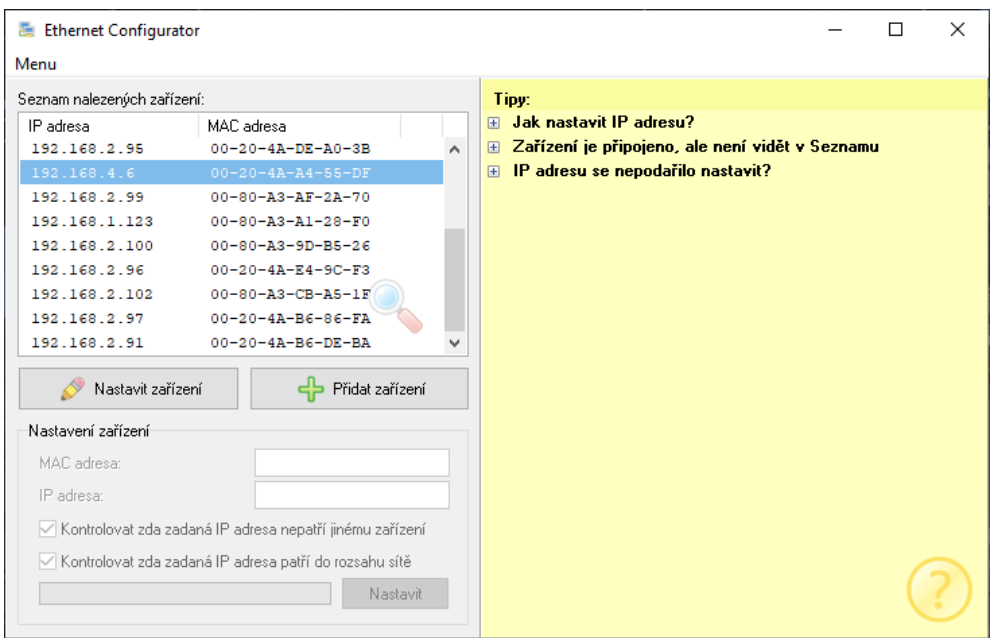

*obr. 1 – Ethernet Configurator pro nastavení IP adresy*

WiFi verze: Připojte Papago k počítači s OS Windows dodaným microUSB kabelem.<sup>2</sup> Na PC spusťte software *Papago WiFi Configurator*, který je ke stažení na papouch.com. V tomto programu nastavte parametry Vaší WiFi sítě a také IP adresu, na které má být Papago dostupné.

<sup>2</sup> V systémech Windows 7 a vyšších proběhne instalace ovladače automaticky.

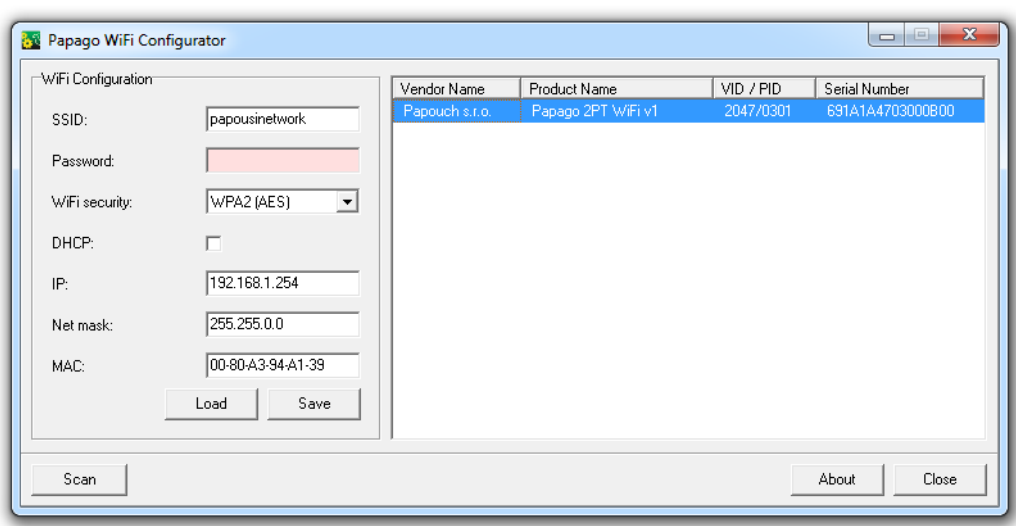

*obr. 2 - Nastavení WiFi parametrů přes USB*

5) Po nastavení adresy se již k zařízení můžete připojit webovým prohlížečem na adrese zadané takto: *http://192.168.1.254/* (příklad je uveden pro výchozí IP adresu, která je nastavena z výroby)

#### <span id="page-6-0"></span>**KONFIGURACE**

Konfigurace se provádí přes webové rozhraní. Základní síťové parametry je možné nastavit také přes Telnet (viz str. [18\)](#page-17-0). **Webové rozhraní** je přístupné na IP adrese zařízení. (Z výroby je nastavena adresa 192.168.1.254.)

Po zadání IP adresy se zobrazí hlavní stránka s aktuálními naměřenými hodnotami.

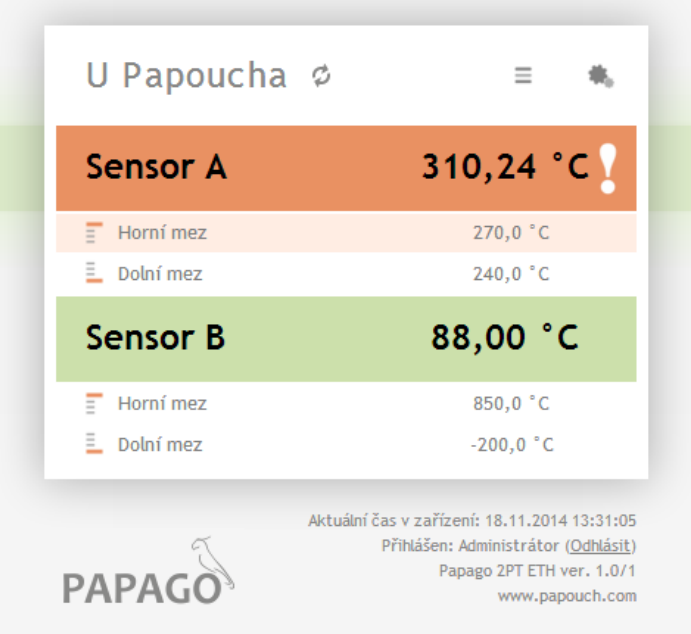

*obr. 3 - Zobrazení při dvou připojených senzorech – příklad z 2PT ETH (senzory lze pojmenovat)*

**Webové rozhraní je zabezpečeno** jménem a heslem. Je možné zvolit heslo zvlášť pro uživatele (může jen sledovat na hlavní straně aktuální hodnoty; jeho přihlašovací jméno je vždy **user**) a zvlášť pro administrátora (může také měnit nastavení; jeho přihlašovací jméno je vždy **admin**).

Konfigurace se zobrazí po klepnutí na symbol ozubených kol vpravo nahoře. Konfigurace je rozdělena do sekcí podle typů nastavení a je dostupná v češtině a angličtině.

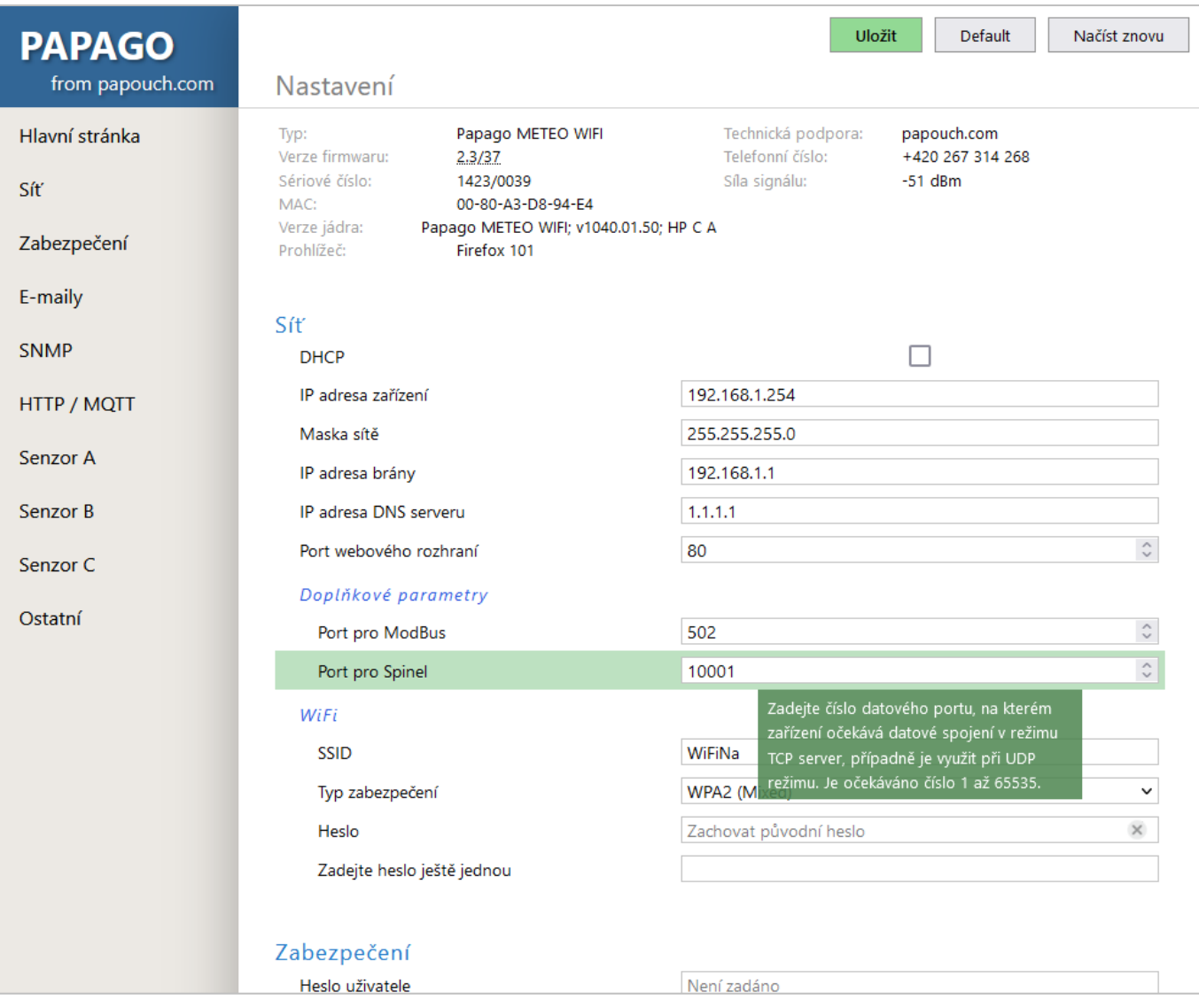

*obr. 4 - Konfigurace Papaga se zobrazenou nápovědou k nastavení datového portu (příklad obrazovky z Papago METEO WiFi)*

# <span id="page-8-0"></span>**S e k c e S í ť**

Tato sekce obsahuje konfiguraci síťových parametrů.

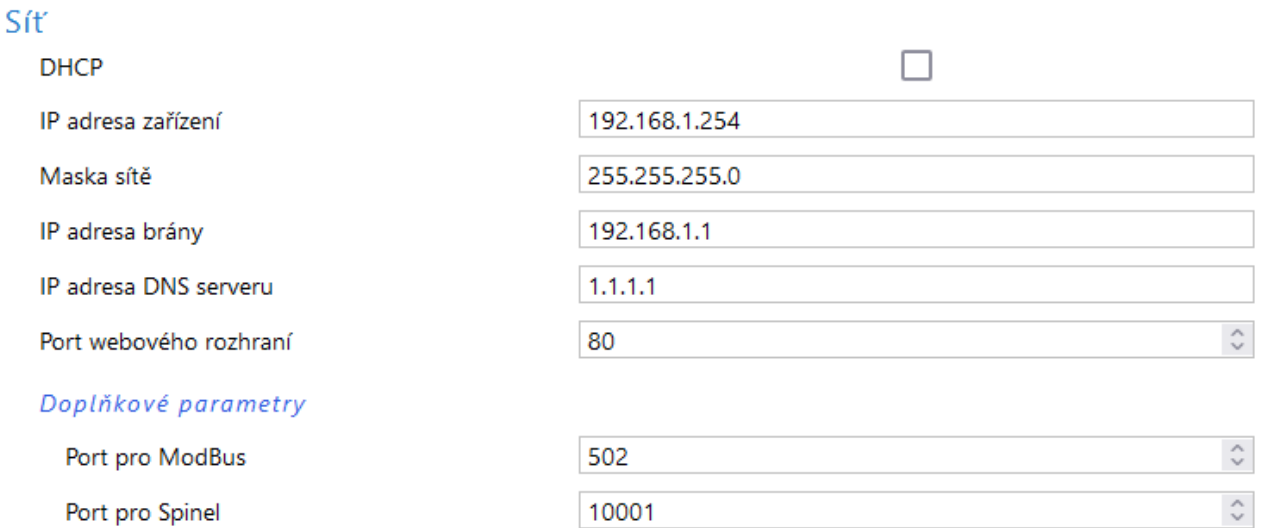

*obr. 5 - nastavení sítě*

Pokud je zaškrtnuto přidělování adresy pomocí DHCP, dojde při uložení k vynulování políček *IP adresa zařízení, Maska sítě, IP adresa brány* a *IP adresa DNS serveru*. Po opětovném načtení nastavení se políčka vyplní údaji získanými z DHCP serveru.

Pokud máte verzi **s WiFi rozhraním**, jsou v sekci *Síť* také tyto parametry:

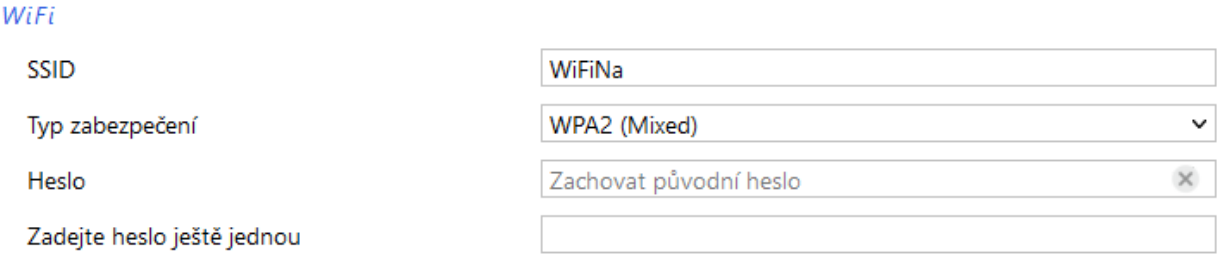

*obr. 6 - nastavení parametrů WiFi sítě*

Jako *Typ zabezpečení* jsou k dispozici tyto možnosti: *Open, WEP (open), WEP (shared), WPA (TKIP), WPA (AES), WPA2 (TKIP), WPA2 (AES), WPA2 (Mixed)*.

Délka hesla je 8 až 30 znaků. [4](#page-9-2)

#### <span id="page-9-0"></span>**S e k c e Z a b e z p e č e n í**

<span id="page-9-1"></span>Zde je nastavení hesla pro uživatele (má přístup jen na hlavní stránku) a pro administrátora (má přístup jak na hlavní stránku, tak do nastavení).

#### Zabezpečení

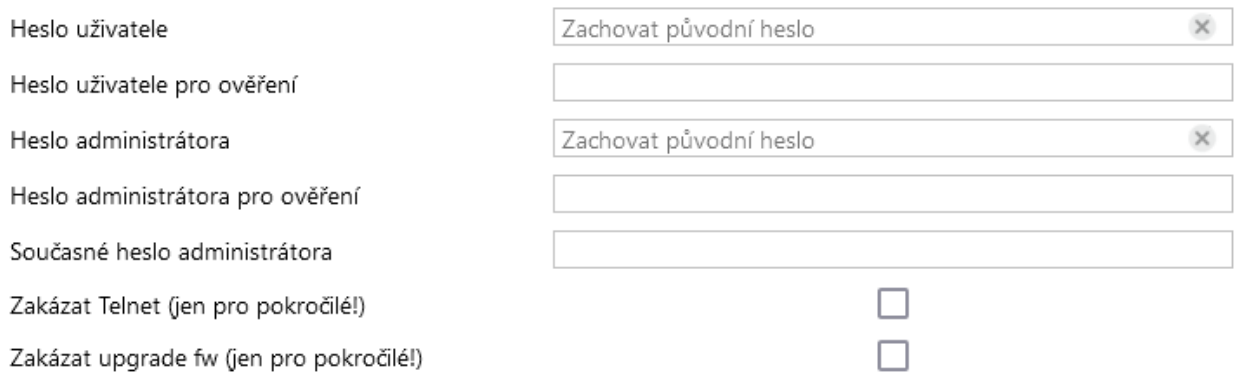

<span id="page-9-2"></span>*obr. 7 - nastavení zabezpečení přístupu*

Po uložení hesel se z bezpečnostních důvodů již nezobrazují. V polích pro zadání je pak uveden jen šedý zástupný text *Není zadáno* pokud heslo není vyplněno nebo *Zachovat původní heslo*, pokud heslo bylo vyplněno, ale jen se nezobrazuje. Pokud nedojde ke změně stavu těchto polí, při uložení se použijí dříve zapsané hodnoty.

Jméno uživatele je vždy 'user', jméno administrátora vždy 'admin'. Pokud jde o hesla, viz poznámky pod čarou číslo 3 a 4.

Pokud má zadané heslo uživatel, musí mít zadané heslo i správce. Po uložení se zadané heslo z bezpečnostních důvodů nezobrazuje.

Poslední dvě položky – *Zakázat Telnet* a *Zakázat upgrade fw* - jsou dostupné pouze ve verzi Ethernet.

**Upozornění:** Pokud zakážete protokol Telnet a/nebo aktualizaci firmwaru a dojde k potížím při přehrávání firmwaru, může být nutný servisní zásah výrobce!

<sup>4</sup> Heslo může obsahovat tyto znaky:

!#\$%()\*+,-./0123456789:;=?@ABCDEFGHIJKLMNOPQRSTUVWXYZ[]^\_abcdefghijklmnopqrstuvwxyz{|}~

<sup>3</sup> Maximální délka hesla je 8 znaků.

#### <span id="page-10-0"></span>**S e k c e E - m a i l y**

Zařízení umí odesílat e-maily, pokud dojde k překročení některé z mezí nastavených u některého z měřicích kanálů.

#### E-maily

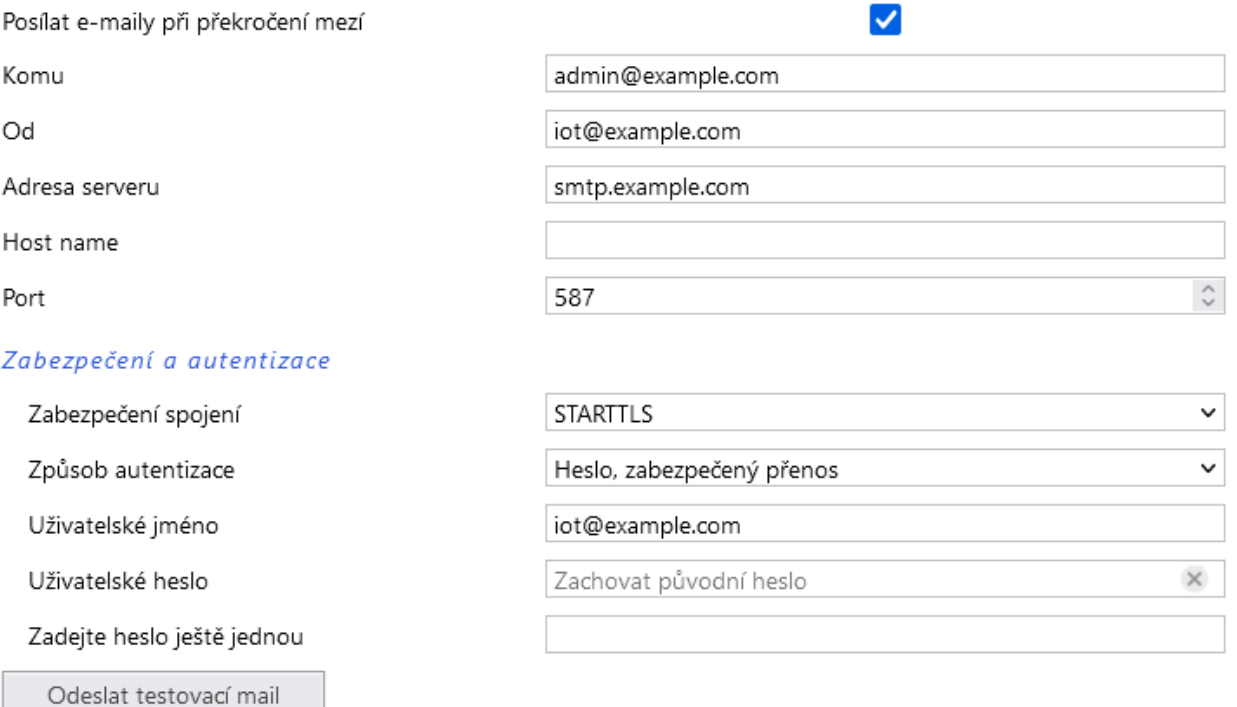

#### *obr. 8 - nastavení odesílání e-mailů*

Papago 2TC ETH neumí komunikovat se servery, které požadují zabezpečené spojení (SSL/TLS).

Délka *Uživatelského hesla* je max. 10 znaků. [4](#page-9-2)

Při opuštění mezí zařízení odešle vždy dva emaily, každý s jednou z mezí. Příklady:

#### Příklad - při překročení mezí:

Předmět ......Papago 2TC ETH\_info\_*[uživatelsky nastavené jméno]* Tělo.............Temperature Sensor A exceeded lover limit of 19.0 °C. Value is 18.2 °C. Předmět ......Papago 2TC ETH\_info\_*[uživatelsky nastavené jméno]* Tělo.............Temperature Sensor B exceeded upper limit of 30.0 °C. Value is 322.1 °C.

#### Příklad – při návratu do mezí:

Předmět ......Papago 2TC ETH\_info\_*[uživatelsky nastavené jméno]*

Tělo.............Temperature Sensor A is in range. Value is 19.2 °C.

Předmět ......Papago 2TC ETH\_info\_*[uživatelsky nastavené jméno]*

Tělo.............Temperature Sensor B exceeded upper limit of 30.0 °C. Value is 322.0 °C.

#### Příklad – mail po stisknutí tlačítka test:

Předmět ......Papago 2TC ETH\_info\_*[uživatelsky nastavené jméno]*

Tělo.............TEST

#### <span id="page-11-0"></span>**S e k c e S N M P**

Zde se nastavuje komunikace protokolem SNMP, sloužícím pro sběr dat v rozsáhlejších sítích.

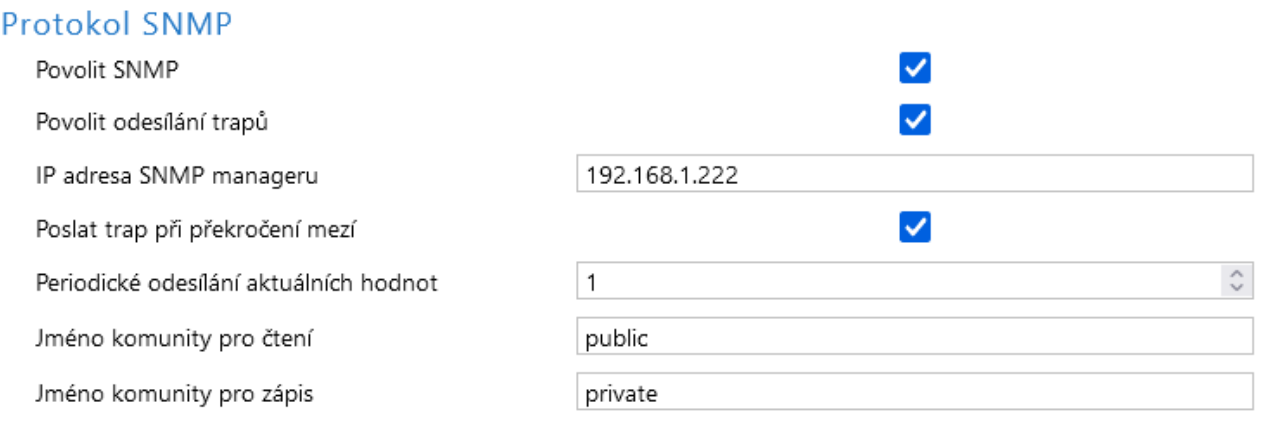

*obr. 9 - nastavení komunikace pomocí SNMP*

Popis objektů v SNMP je na straně [21.](#page-20-1)

#### <span id="page-11-1"></span>Sekce HTTP GET

V této sekci se nastavuje odesílání naměřených dat na vzdálený server pomocí požadavků typu http get nebo protokolem MQTT<sup>[1](#page-4-2)</sup>. Typ protokolu se vybírá hned v první položce této části – na výběr je *None*, *MQTT*[1](#page-4-2) a *HTTP GET*.

#### **HTTP GET**

U položky *Režim činnosti* vyberte HTTP GET.

#### **HTTP / MQTT**

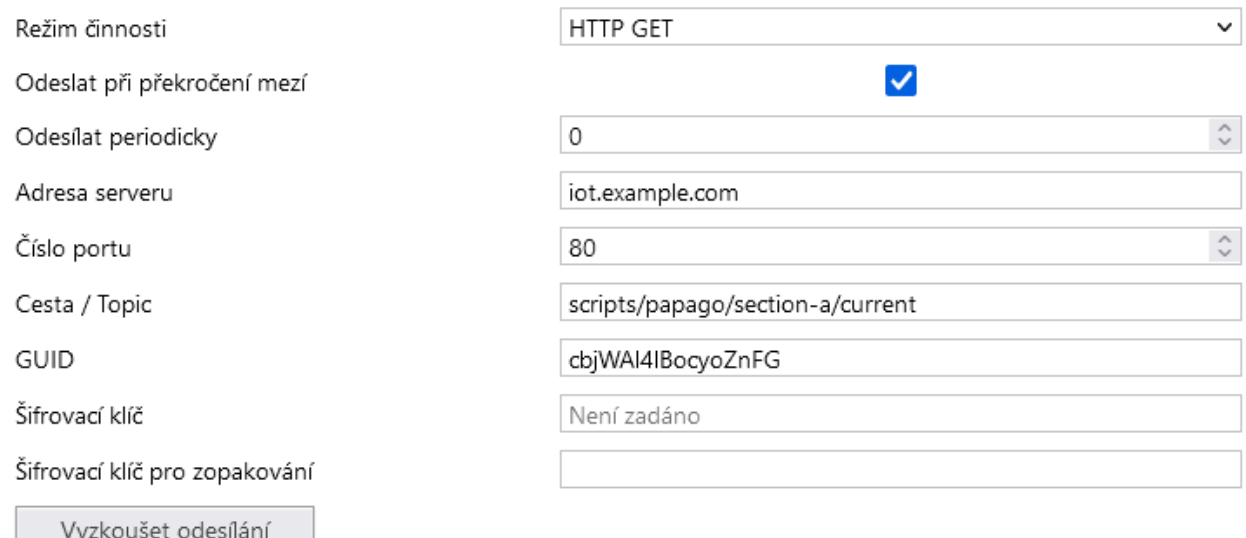

#### *obr. 10 - nastavení odesílání HTTP GETem*

Pokud je perioda odesílání nastavena na nulu, je odesílání vypnuto. Periodu lze nastavit v rozsahu 0 až 1440 minut.

Pokud je některý senzor nastaven jako *Nepřipojen*, v getu jeho parametry nejsou odesílány.

Pokud je zadán šifrovací klíč délky 16 znaků (velká a malá písmena abecedy bez diakritiky a čísla), jsou data HTTP GETu šifrována 128bit šifrou AES (Rijndael), metoda CFB.

### Formát GETu

o *Příklad parametrů periodického getu:<sup>5</sup>*

script.php?mac=0080A393A273 type=Papago 2TC ETH guid=PAPAGO-TEST-GUID description=LOG log\_index=4268 date\_time=11/21/2014 14:21:00 T1V1\_value=24.4 T1V1\_units=°C T1V1\_status=0 T2V1\_value=322.1 T2V1\_units=°C T2V1\_status=2

o *Příklad getu po stisknutí tlačítka v nastavení:*

```
script.php?mac=0080A393A273&type=Papago%202TC%20ETH
      &guid=PAPAGO-TEST-GUID&description=TEST
```
o *Příklad šifrovaného getu*<sup>6</sup> *po stisknutí tlačítka v nastavení:*

script.php?encrypted\_data=%2C%60%32%08%25%03%44%2E%40%29%63%61%34%0 8%44%62%67%CF%70%FE%D0%EA%E9%9C%C3%4C%9B%9D%E3%8B%31%18%10%E4%FB%9E %59%25%56%A4%60%68%1B%77%CC%EE%23%99%D1%CE%1A%AE%B5%E4%BC%D3%0C%84% 9E%7C%F4%2B%5F%B1%D4%99%C6%11%F8%75%C7%E5%27%10%93%DC%8D%43%EF%13%7 9%37%F1%D2%5B%35%6B

Výše uvedená šifrovaná část obsahuje tato data: mac=0080A394A139&type=Papago 2TH WIFI&guid=Papago-GUID&description=TEST

- *Význam parametrů v getu:*
	- o *description..............*Označuje standardní get s měřením (LOG), get odeslaný v okamžiku opuštění mezí (WATCH) nebo testovací get odeslaný po stisknutí tlačítka na webu (TEST). Get s měřením a get odeslaný v okamžiku opuštění obsahují stejné údaje.
	- o *mac ........................*MAC adresa zařízení.
	- o *type ........................*Typové označení zařízení.
	- o *guid ........................*Uživatelsky zadaný unikátní textový řetězec.
	- o *log\_index................*Pořadové číslo záznamu v kruhovém bufferu.<sup>7</sup>
	- o *date\_time ...............*Datum a čas záznamu.
	- o *encrypted\_data ......*Parametr obsahuje data zašifrovaného GETu.[6](#page-12-0)

Následující parametry mohou být uvedeny vícekrát v případě, že z jednoho senzoru je k dispozici více veličin. První znak je zde vždy T (znak pro teplotu).

o *T1V1<sup>8</sup>\_value.............*První teplota jako desetinné číslo.

<sup>5</sup> Pro přehlednost jsou vynechány znaky & mezi atributy.

<sup>6</sup> Jde o 16 bytů inicializačního vektoru a poté následují zašifrovaná data tak, jak jsou uvedena v těle standardního getu. Příklady zpracování getu z Papaga v prostředí Node.js a v PHP máme v tomto článku na webu: [papouch.com/desifrovani-aes-v-http-getu-z-papaga-p3719/](https://papouch.com/desifrovani-aes-v-http-getu-z-papaga-p3719/)

<sup>7</sup> Toto číslo se uplatní v případě, že bylo na nějakou dobu přerušeno síťové připojení k zařízení. Po znovuobnovení síťového připojení se odešlou všechny zatím nashromážděné gety v odesílacím kruhovém bufferu. Buffer má kapacitu pro 120 záznamů.

# **PAPAGO 2TC** PAPAGO 2TC

- o *T2V1\_value .............* Druhá teplota jako desetinné číslo.
- o *T1V1\_units ..............* Jednotka, ve které je odesílána první naměřená teplota.
- o *T2V1\_units ..............* Jednotka, ve které je odesílána druhá naměřená teplota.
- o *T1V1\_status ............* Status první hodnoty: Je v pořádku (0), je překročena horní mez (2), je níže než dolní mez (3) nebo je hodnota neplatná (4).
- o *T2V1\_status ............* Status první hodnoty: Je v pořádku (0), je překročena horní mez (2), je níže než dolní mez (3) nebo je hodnota neplatná (4).
- o *CH1\_name ..............* Název prvního senzoru.
- o *CH2\_name ..............* Název druhého senzoru.

#### **MQTT**

U položky *Režim činnosti* vyberte MQTT [1](#page-4-2) . Papago se chová jako MQTT Publisher. Nastavenému brokeru odesílá veličiny z připojených senzorů.

#### **HTTP / MOTT**

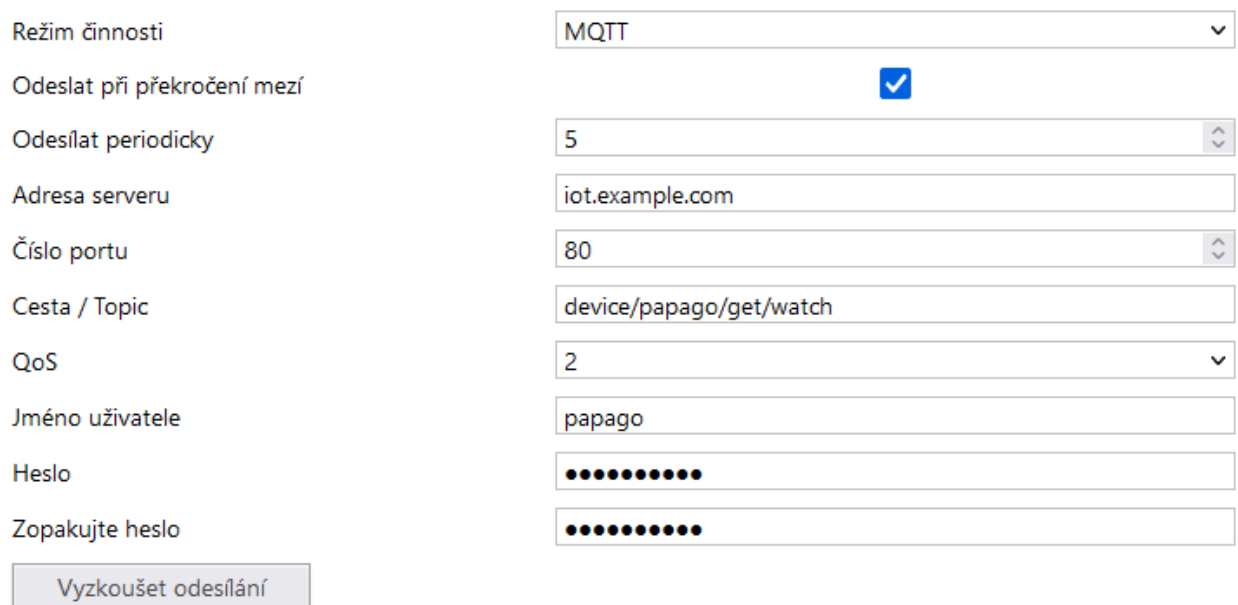

*obr. 11 - Nastavení MQTT*

Pokud je **perioda odesílání** nastavena na nulu, je odesílání vypnuto. Periodu lze nastavit v rozsahu 0 až 1440 minut.

Pokud je některý senzor nastaven jako *Nepřipojen*, jeho parametry nejsou odesílány.

**Topic** vložte do pole *Cesta* (publish topic).

**QoS** je možné vybrat 0, 1 nebo 2.

**Zabezpečení:** SSL/TLS zabezpečení není podporováno.

**Heslo:** Maximálně 15 znaků. [4](#page-9-2)

<sup>8</sup> Číslo za písmenem T značí pořadové číslo konektoru na zařízení. Číslo za písmenem V značí pořadové číslo veličiny z připojeného senzoru.

# Formát zprávy

Příklad zprávy z Papaga 2TH s jedním teplotním a jedním teplotně-vlhkostním senzorem ve formátu JSON:

```
{
     "dev": "Papago 2TH ETH",
     "mac": "0080A3DC7EF4",
     "loc": "U Papoucha",
     "description": "LOG",
     "log_index": 5,
     "time": "06/29/2020 12:38:00",
     "vals": [{
          "t": "temp",
          "v": 28.3,
          "u": 0,
          "io": 1,
          "e": 0
     }, {
          "t": "temp",
          "v": 27.9,
          "u": 0,
          "io": 2,
          "e": 0
     }, {
          "t": "hum",
          "v": 49,
          "u": 0,
          "io": 2,
          "e": 0
     }, {
          "t": "dew",
          "v": 16.2,
          "u": 0,
          "io": 2,
          "e": 0
     }]
}
```
Význam jednotlivých parametrů:

- o **dev:** Typ zařízení (Device)
- o **mac:** MAC adresa
- o **loc:** Umístění (Location)
- o **description:** Typ události ("LOG", "WATCH", "TEST")
	- o LOG: Periodicky odeslaná zpráva.
	- o WATCH: Právě byly překročeny nastavené meze.
	- o TEST: Zpráva odeslaná tlačítkem v konfiguraci zařízení.
- o **log\_index:** Pořadové číslo periodicky odeslané zprávy. Lze tak kontrolovat kontinuitu odeslaných zpráv.

# **PAPAGO 2TC** Papouch s.r.o.

- o **time:** Čas odeslání zprávy dle interních hodin Papaga.
- o **vals:** Pole s veličinami z připojených senzorů. Každý prvek pole obsahuje objekt s těmito hodnotami:
	- $\circ$  **t**: typ veličiny ("temp", "hum", "dew")
		- **<u>■** temp: teplota</u>
		- **hum**: vlhkost
		- **dew**: rosný bod
	- o **v**: hodnota veličiny
	- o **u**: kód jednotky ve které je hodnota *v* vyjádřena
		- 0 → stupně Celsia
		- $\bullet$  **1**  $\rightarrow$  stupně Fahrenheita
		- $\bullet$  **2**  $\rightarrow$  stupně Kelvina
		- $\bullet$  **3**  $\rightarrow$  procenta (vlhkost)
	- o **io**: číslo senzoru, ze kterého je tato veličina čtena (sensor a = 1, sensor b = 2)
	- o **e**: kód chyby
		- **0**: vše v pořádku
		- **2**: překročení horní hranice měřeného rozsahu (overflow)
		- **3**: měřená hodnota je menší než dolní hranice rozsahu (underflow)
		- **4**: chyba senzoru

#### <span id="page-15-0"></span>**S e k c e S e n z o r**

Senzory A i B mají své samostatné sekce se shodnými nastaveními.

#### Senzor A

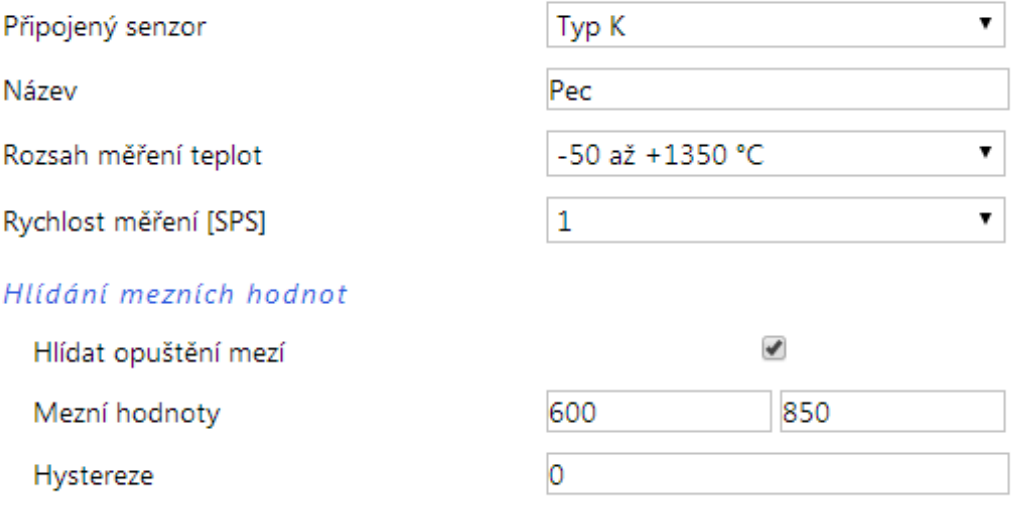

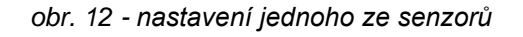

Měřicí rozsah je na výběr jediný -50 až +1350 °C (rozlišení na jedno desetinné místo).

### <span id="page-16-0"></span>**S e k c e O s t a t n í**

V této sekci je nastavení času, teplotní jednotky, jazyka webu apod.

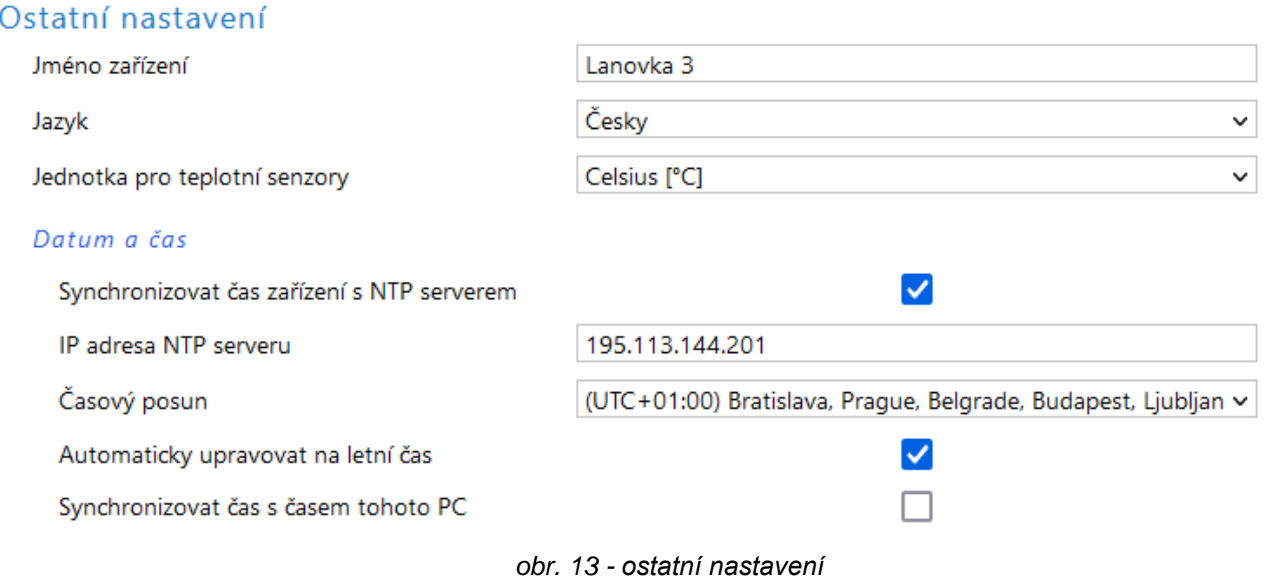

Jako jazyk můžete vybrat češtinu nebo angličtinu, jednotkou může být stupeň Celsia, Fahrenheita nebo Kelvina.

# <span id="page-17-0"></span>**KONFIGURACE PROTOKOLEM TELNET**

# <span id="page-17-1"></span>**P ř i p o j en í**

#### <span id="page-17-2"></span>**I P a d r e s a n e n í z n á m a**

*Pro nastavení IP adresy doporučujeme přednostně použít software Ethernet Configurator (více na straně [5\)](#page-4-3).*

- 1) Otevřete si okno příkazu cmd. (V OS Windows zvolte Start/Spustit a do řádku napište cmd a stiskněte Enter.)
- 2) Proveďte následující zápis do ARP tabulky:
	- a. Zadejte arp -d a potvrďte Enterem. Tím smažte stávající ARP tabulku.
	- b. Následujícím příkazem přidělte MAC adrese modulu IP adresu 192.168.1.254:

arp -s [nová ip adresa] [MAC adresa zarizeni]

<span id="page-17-3"></span>příklad: arp -s 192.168.1.254 00-20-4a-80-65-6e

- 3)  $\,$ Nyní si otevřete Telnet. (Zadáním  $\,$ telnet a stiskem Enteru. $^9)$
- 4) Zadejte open [nová ip adresa] 1 a potvrďte.
- 5) Terminál po chvíli vypíše chybovou zprávu, že se nepodařilo připojit. Přesto je třeba tuto akci provést, aby si mohl modul zapsat IP adresu do své ARP tabulky.
- 6) Připojte se na IP adresu modulu. (Zadáním open [IP adresa v tečkovaném tvaru] 9999 a stiskem Enteru.)
- 7) Tímto způsobem jste vstoupili pouze do konfigurace modulu. IP adresa stále ještě není nastavena. Je třeba ji nastavit pomocí položky v menu Server Configuration > IP Address. Po opuštění konfigurace bez uložení nastavení a konfigurace IP adresy je třeba celou akci opakovat!
- 8) Je-li IP adresa platná, vypíše zařízení úvodní informace, které končí tímto textem:

#### **Press Enter for Setup Mode**

Nyní je třeba do třech vteřin stisknout Enter, jinak se konfigurace ukončí.

- 9) Zařízení vypíše kompletní vlastní nastavení.
- 10)Na konci výpisu je odstavec "Change setup:", ve kterém jsou vypsány skupiny parametrů, které lze nastavovat. Pro změnu síťových parametrů má význam sekce Server. Zde nastavte novou síťovou adresu a další parametry.

<sup>9</sup> V OS Windows 10 a vyšších není klient pro Telnet standardně součástí sytému. Doinstalujete jej takto:

a) Do vyhledávání ve Windows 10 (symbol lupy vlevo dole) zadejte *Zapnout nebo vypnout funkce systému Windows* (tato volba vyžaduje přihlášení Správce).

b) Vyberte položku s tímto názvem, která se v seznamu objeví.

c) Otevře se okno "Zapnout nebo vypnout funkce systému Windows". V něm zatrhněte políčko Telnet *Client* a klepněte na OK. Poté bude do systému nainstalován klient pro Telnet.

# <span id="page-18-0"></span>**IP adresa je známa**

- 1) V OS Windows zvolte Start/Spustit a do řádku napište  $t$ elnet a stiskněte Enter. <sup>[9](#page-17-3)</sup>
- 2) Připojte se na IP adresu modulu. (Zadáním open [IP adresa v tečkovaném tvaru] 9999 a stiskem Enteru.)
- 3) Je-li IP adresa platná, vypíše zařízení úvodní informace, které končí tímto textem: **Press Enter for Setup Mode**

Nyní je třeba do třech vteřin stisknout Enter, jinak se konfigurace ukončí.

- 4) Zařízení vypíše kompletní vlastní nastavení.
- 5) Na konci výpisu je odstavec "Change setup:", ve kterém jsou vypsány skupiny parametrů, které lze nastavovat. Pro změnu síťových parametrů má význam sekce Server.

# <span id="page-18-1"></span>**Hlavní menu Telnetu**

Položky menu lze volit pomocí čísel zapsaných před nimi. Volte požadované číslo a stiskněte Enter.

Struktura menu je následující:

**Change Setup: 0 Server ... 7 Defaults 8 Exit without save 9 Save and exit Your choice ?** 

# <span id="page-18-2"></span>**S er ver**

Základní Ethernetová nastavení.

V této části jsou následující položky:

```
IP Address : (192) .(168) .(001) .(122)
Set Gateway IP Address (N) ?
Netmask: Number of Bits for Host Part (0=default) (16)
Change telnet config password (N) ?
```
#### **IP Address**

*(IP adresa)*

IP adresa modulu. Čísla IP adresy zadávejte jednotlivě a oddělujte je Enterem.

Výchozí hodnota: 192.168.1.254

#### **Set Gateway IP Address**

*(Nastavit IP adresu brány)*

#### **Gateway IP addr**

*(IP adresa brány)*

U položky "Set Gateway IP Address" zadejte "Y" pro změnu IP adresy brány. Poté následuje dotaz na změnu IP adresy brány. Čísla IP adresy zadávejte jednotlivě a oddělujte je Enterem.

#### **Netmask**

*(Maska sítě)*

Zde se nastavuje, kolik bitů z IP adresy tvoří síťová část.

Maska sítě se zadává jako počet bitů, které určují rozsah možných IP adres lokální sítě. Je-li například zadána hodnota 2, je použita maska 255.255.255.252 . Zadaná hodnota, udává počet bitů zprava. Maximum je 32.

Výchozí hodnota: 8

Příklad:

Masce 255.255.255.0 (binárně 11111111 11111111 11111111 00000000) odpovídá číslo 8. Masce 255.255.255.252 (binárně 11111111 11111111 11111111 11111100) odpovídá číslo 2.

#### **Change telnet config password**

*(Nastavit heslo pro Telnet)*

#### **Enter new Password**

*(Zadat heslo pro Telnet)*

Tato položka nastavuje heslo, které je vyžadováno před konfigurací přes telnet nebo přes WEBové rozhraní (administrátorské heslo).

U položky "Change telnet config password" zadejte "Y" pro změnu hesla. Poté následuje dotaz na heslo.

# <span id="page-19-0"></span>**Factory Defaults**

Stisknutím čísla 7 přejde zařízení do výchozího nastavení.

Výchozí nastavení znamená nastavení veškerých parametrů do výchozího stavu. IP adresa zůstane beze změny, port webového rozhraní bude nastaven na hodnotu 80.

#### <span id="page-19-1"></span>**Exit without save**

<span id="page-19-2"></span>Ukončení nastavení bez uložení změněných parametrů.

#### **Save and exit**

Volba uloží provedené změny. Pokud bylo změněno některé nastavení, zařízení se restartuje. Restartování trvá řádově desítky vteřin.

#### <span id="page-20-0"></span>**XML**

Ze zařízení je možné získat právě naměřené hodnoty, nastavené meze a název zařízení v textovém souboru ve formátu XML. Soubor je přístupný na adrese *http://[IP-adresa]/fresh.xml* – tedy například na [http://192.168.1.254/fresh.xml](http://192.168.1.254/tme.xml) pro zařízení ve výchozím nastavení.

```
<?xml version="1.0" encoding="ISO-8859-2"?>
<root xmlns="http://www.papouch.com/xml/papago/act">
   <sns w-max="30.0" w-min="19.0" val="76.9" name="Sensor A" unit="1" status="2" type="1" id="1"/>
   <sns w-max="30.0" w-min="19.0" val="611.7" name="Sensor B" unit="1" status="2" type="1" id="2"/>
   <status time="11/24/2014 13:54:20" location="NONAME" level="2"/>
</root>
```
*obr. 14 – Ukázka XML s aktuálními hodnotami*

V souboru jsou XML tagy *sns* pro každou veličinu a také tag *status*:

#### <span id="page-20-1"></span>**s t a t u s**

#### **location**

Uživatelsky definované jméno zařízení.

#### **time**

Aktuální systémový čas v zařízení.

#### <span id="page-20-2"></span>**s n s**

#### <span id="page-20-3"></span>**id**

Pořadové číslo veličiny. (První číslo je 1.)

#### **name**

Název senzoru.

#### **type, type2, type3**

Může zde být číslo 1 (jde o parametry teploty), 2 (parametry vlhkosti) nebo 3 (rosný bod). Atributy se stejným indexem se vztahují ke stejné veličině.

#### **status, status2, status3**

Popisuje stav naměřené hodnoty. Atributy se stejným indexem se vztahují ke stejné veličině. Může nabývat následujících hodnot:

- 0 ..... hodnota je platná a představuje aktuálně naměřenou hodnotu
- 2 ..... naměřená hodnota překročila uživatelsky nastavenou horní mez
- 3 ..... naměřená hodnota poklesla pod uživatelsky nastavenou dolní mez
- 4 ..... chyba měření nebo chyba senzoru (znamená poškozený senzor nebo kabel)

#### **unit, unit2, unit3**

Číslo představuje kód nastavené teplotní jednotky. Může nabývat těchto hodnot:

- 0 ..... stupně Celsia
- 1 ..... stupně Fahrenheita
- 2 ..... stupně Kelvina

#### **val, val2, val3**

Aktuálně naměřená hodnota jako desetinné číslo s přesností na jednu nebo dvě desetiny, podle zvoleného rozsahu a typy čidla. (Platnost hodnoty popisuje atribut *status*.)

#### **w-min, w-min2, w-min3, w-max, w-max2, w-max3**

Dolní (*w-min*) a horní (*w-max*) mez veličiny nastavená uživatelem. Hodnoty uvedené jako desetinná čísla s přesností na jednu desetinu.

#### <span id="page-21-0"></span>**SNMP**

Protokol SNMP obsahuje objekty s jednotlivými veličinami. Podrobný popis objektů následuje. MIB tabulka, kterou můžete importovat do Vašeho SNMP manageru je ke stažení na webu papouch.com. Papago používá SNMP ve verzi 1.

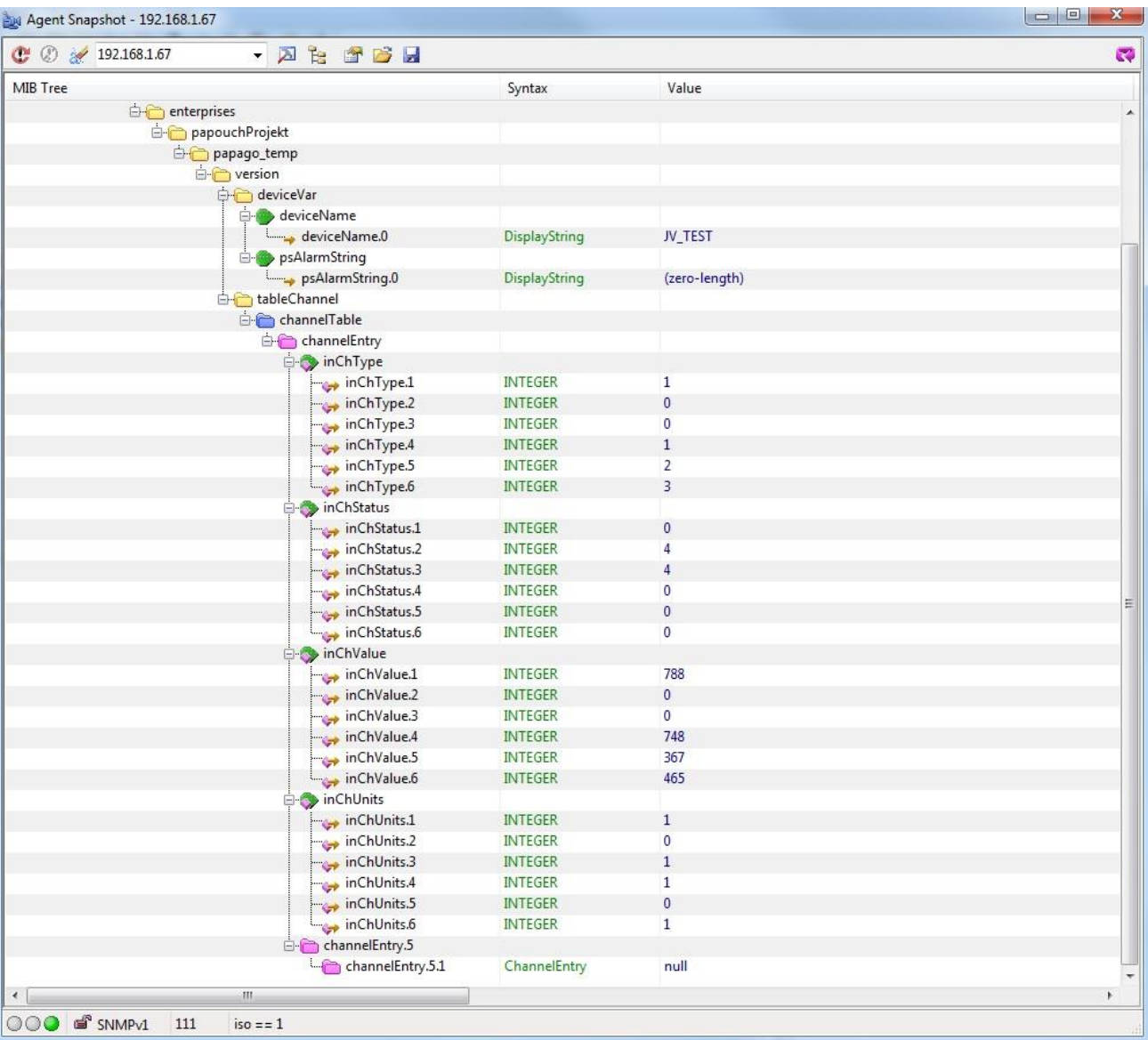

*obr. 15 - příklad z Papago 2TH ETH*

**Tip:** Pokud chcete projít celý strom SNMP objektů utilitou SNMPWALK (Linux), potom je třeba za IP adresu specifikovat od kterého uzlu se má čtení zahájit. Příklad:

*snmpwalk -v1 -c public 192.168.1.254 1.3.6.1.4.1.18248*

Pokud uvedete pouze IP adresu, dostanete zpět pouze základní systémové OID objekty zařízení.

#### <span id="page-22-0"></span>**O b j e k t y v e l i č i n**

#### **Typ veličiny**

*Name:* inChType

*Object ID:* 1.3.6.1.4.1.18248.31.1.2.1.1.1.1 až 6 [10](#page-22-2)

*Popis:* Typ této veličiny veličiny. Může nabývat některou z těchto hodnot:

- $0 \rightarrow$  Nepoužitý paměťový prostor.
- $1 \rightarrow$  Teplota.
- $2 \rightarrow$  Vlhkost.
- <span id="page-22-2"></span> $3 \rightarrow$  Rosný bod.

#### **Status veličiny**

*Name:* inChStatus

*Object ID:* 1.3.6.1.4.1.18248.31.1.2.1.1.2.1 až 6 <sup>10</sup>

*Popis:* Status této veličiny. Popisuje aktuální stav měření veličiny. Může nabývat některou z těchto hodnot:

- $0 \rightarrow$  Hodnota je platná a je v mezích.
- 1 → Hodnota ještě nebyla naměřena.
- $2 \rightarrow$  Hodnota je platná a je překročena horní nastavená mez.
- 3 → Hodnota je platná a je nižší než dolní nastavená mez.
- $4 \rightarrow$  Hodnota není platná chyba měření.

#### **Naměřená hodnota**

*Name:* inChValue

*Object ID:* 1.3.6.1.4.1.18248.31.1.2.1.1.3.1 až 6 [10](#page-22-2)

*Popis:* Naměřená hodnota jako celé číslo. Skutečnou hodnotu získáte vydělením deseti.

#### **Jednotka**

*Name:* inChUnits

*Object ID:* 1.3.6.1.4.1.18248.31.1.2.1.1.4.1 až 6 [10](#page-22-2)

*Popis:* Jednotka, ve které je hodnota vyjádřena. Může obsahovat některou z těchto hodnot:

- $0 \rightarrow$  stupně Celsia.
- $1 \rightarrow$  stupně Fahrenheita.
- $2 \rightarrow$  stupně Kelvina.
- $3 \rightarrow$  procenta (vlhkost)

#### <span id="page-22-1"></span>**SNMP** objekty – obecné

Následující dva objekty se vztahují k celému zařízení.

<sup>&</sup>lt;sup>10</sup> ID objektů odpovídá veličinám ze senzorů A a B seřazeným za sebou. Nejdříve A, potom B. Veličiny jsou řazeny za sebou podobně jako v Modbusu v pořadí teplota, vlhkost, rosný bod. Jde tedy o 2 nebo 6 objektů.

# **PAPAGO 2TC** Papouch s.r.o.

### **Jméno zařízení**

*Name:* deviceName

*Object ID:* 1.3.6.1.4.1.18248.31.1.1.1.0

*Popis:* Název zařízení definovaný uživatelem.

# **Text alarmu**

*Name:* psAlarmString

*Object ID:* 1.3.6.1.4.1.18248.31.1.1.2.0

*Popis:* Text alarmové zprávy při překročení nastavených mezí.

# <span id="page-23-0"></span>**T r a p y**

#### **Trap 1 – Veličina je mimo meze**

V trapu se odesílá naměřená veličina a mez, která byla překročena.

Trap se odesílá poze v případě, že dojde k překročení nastavených mezí. Aby byl trap doručen, je třeba, aby byla správně nastavena IP adresa PC se SNMP managerem.

## **Trap 2 – Aktuální naměřené hodnoty**

V trapu se odesílají všechny aktuální hodnoty, a také název zařízení, nastavený uživatelem.

Trap se odesílá, jen pokud je nastavena nenulová perioda odesílání.

# <span id="page-24-0"></span>**MODBUS TCP**

#### <span id="page-24-1"></span>**I n p u t R e g i s t e r**

V Input Registeru jsou k dispozici ke čtení aktuální údaje o měření z obou senzorů v několika formátech. Záznamy senzorů i jednotlivých veličin z nich jsou shodné a opakují se v paměti v níže uvedených rozsazích.

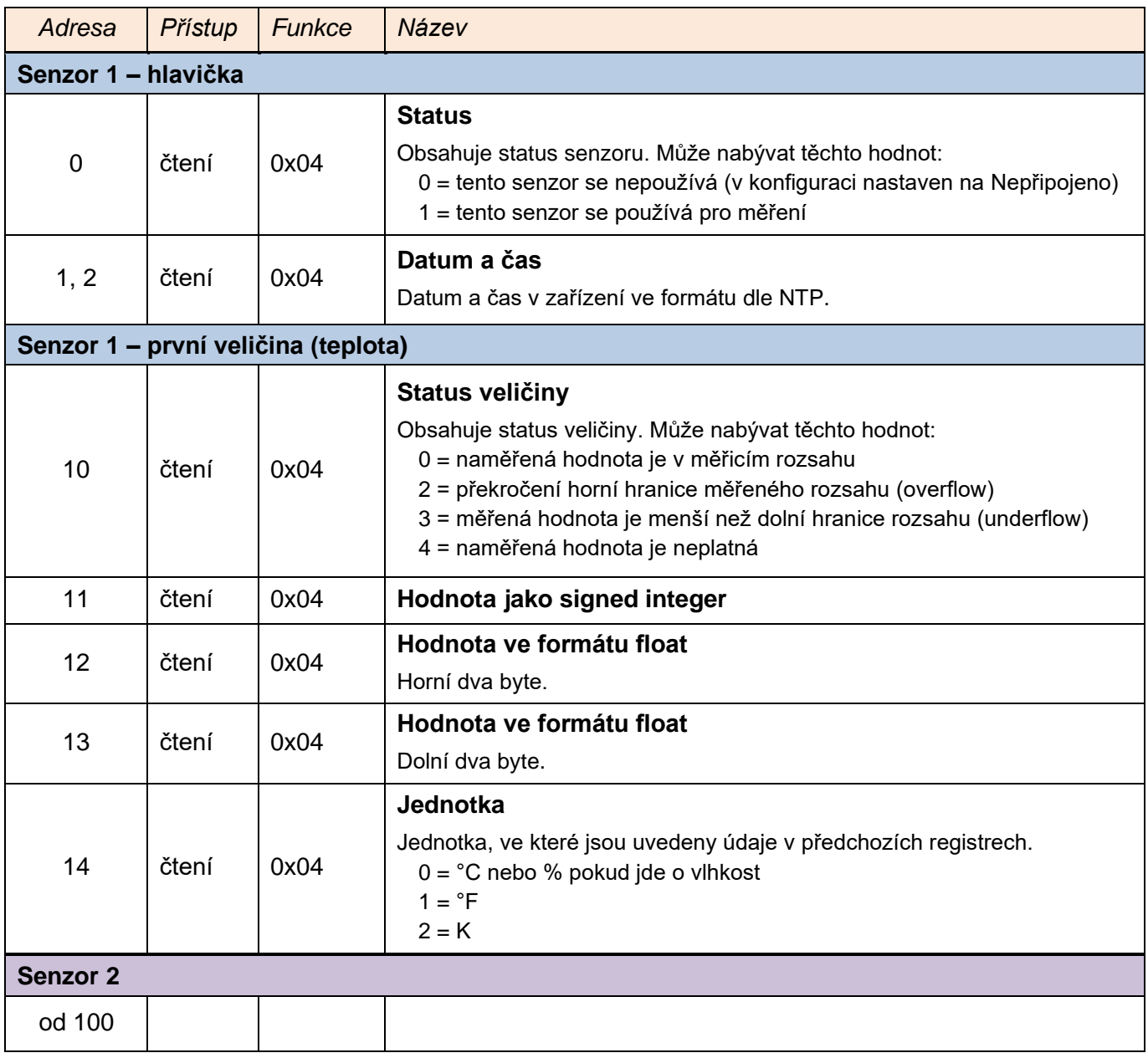

#### <span id="page-25-0"></span>**SPINEL**

V zařízení je implementován standardní protokol Spinel (formát 97) pro komunikaci na datovém TCP kanálu. Vývoj aplikací s tímto protokolem je jednoduchý díky programu [Spinel terminál,](https://papouch.com/spinel) [.NET SDK Spinel.NET na Githubu](https://github.com/Papouchcom/spinel.net) a [online parseru](https://papouch.com/spinel-parser-online/) Spinelu.

| index.   | time         | data                                                                                                    |
|----------|--------------|----------------------------------------------------------------------------------------------------|
| $\Omega$ | 14:05:59.010 | $*a$ . 1. $\delta$ I.<br>2A 61 00 05 31 02 F3 49 0D                                                                                                |
|          | 14:05:59.018 | *a. %1. . Papago. 2PT. ETH; . v 10<br>2A 61 00 25 31 02 00 50 61 70 61 67 6F 20 32 50 54 20 45 54 48 3B 20 76 31 30                                |
|          |              | 10.01.01; . f97ë.<br>31 30 2E 30 31 2E 30 31 3B 20 66 39 37 EB 0D                                                                                  |
|          | 14:06:07.369 | $*a$ , 1, X, $\hat{a}$ ,<br>2A 61 00 06 31 02 58 01 E2 0D                                                                                          |
| 3        | 14:06:07.378 | 2A 61 00 1A 31 02 00 01 01 01 80 00 00 FB 41 C9 7C 81 20 20 20 20 20 20 32 35                                                                      |
|          |              | 2E 31 1C 0D<br>$\cdot$ 1.                                                                                                    |
|          | 14:06:21.483 | 2A 61 00 05 31 02 FA 42 0D<br>$a$ <sub>3</sub> , 1, $\angle$ <sub>1</sub> B <sub>2</sub>                                                           |
|          | 14:06:21.484 | $*a$ , 1 $0?$ .<br>2A 61 00 07 31 02 06 03 F2 3F 0D                                                                                                |
| 6        |              | a. W1. X11/25/2014.14:07:3<br>14:07:14.566  2A  61  00  57  31  04  0F  58  31  31  2F  32  35  2F  32  30  31  34  20  31  34  3A  30  37  3A  33 |
|          |              | 2. ° C. 12A. y k<br>32 01 01 01 81 00 20 20 20 20 20 20 20 20 B0 43 00 BD 41 97 79 6B 20 20 20 20                                                  |
|          |              | $18.9$ C. C.<br>20 20 31 38 2E 39 02 01 01 82 00 20 20 20 20 20 20 20 20 80 43 0C 95 43 A1 0E                                                      |
|          |              | 49 20 20 20 20 20 33 32 32 2E 31 63 0D<br>$I, \ldots, 322.1c.$                                                                                     |
|          | 14:07:20.156 | TCP/IP dient socket - disconnecting                                                                                                    |
| 8        | 14:07:20.166 | TCP/IP client socket - disconnect                                                                                                    |
| 9        | 14:19:35.451 | device is gone - serial, parallel - COM8                                                                                                    |

*obr. 16 - ukázka komunikace se zařízením v programu Spinel terminál*

Následuje přehled implementovaných instrukcí:

#### <span id="page-25-1"></span>**Č t e n í t e p l o t y**

Instrukce přečte aktuální hodnoty měřených veličin. Teplotní veličiny jsou přepočítány do aktuálně nastavené jednotky. Naměřené hodnoty vrací jako znaménkový integer, jako hodnotu ve formátu s plovoucí řádovou čárkou a také jako ASCII řetězec.

#### **Dotaz:**

*Kód instrukce:* 58H

*Parametry:* (senzor)

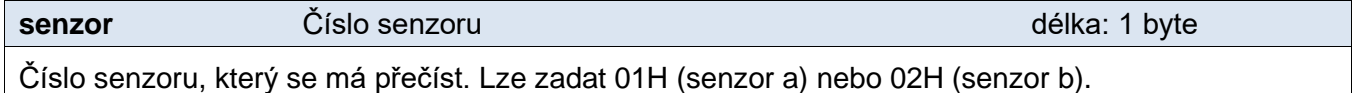

#### **Odpověď:**

*Kód potvrzení:* ACK 00H

*Parametry:*  $\{(\text{senzor}_1)(\text{velicina}_1)(\text{type}_1)(\text{status}_1)(\text{unit}_1)(\text{unit}_1)(\text{value}_1)\}\$ ...

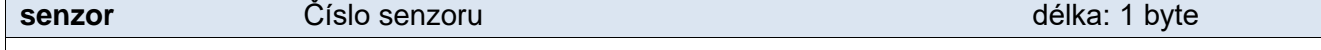

Tento byte značí číslo senzoru a vztahuje se na všechny následující byty až do dalšího bytu *chn*. Znamená, že následující byty přísluší ke kanálu s uvedeným číslem. Je číslováno od 01H.

**velicina** Číslo veličiny délka: 1 byte

Číslo veličiny z výše uvedeného senzoru. Číslováno od 01H.

**type Typ veličiny Typ veličiny Typ veličiny Type délka: 1 byte** délka: 1 byte

Typ veličiny může nabývat některé z následujících hodnot: 00H .......... nedefinováno 01H .......... teplota 02H .......... vlhkost 03H .......... rosný bod

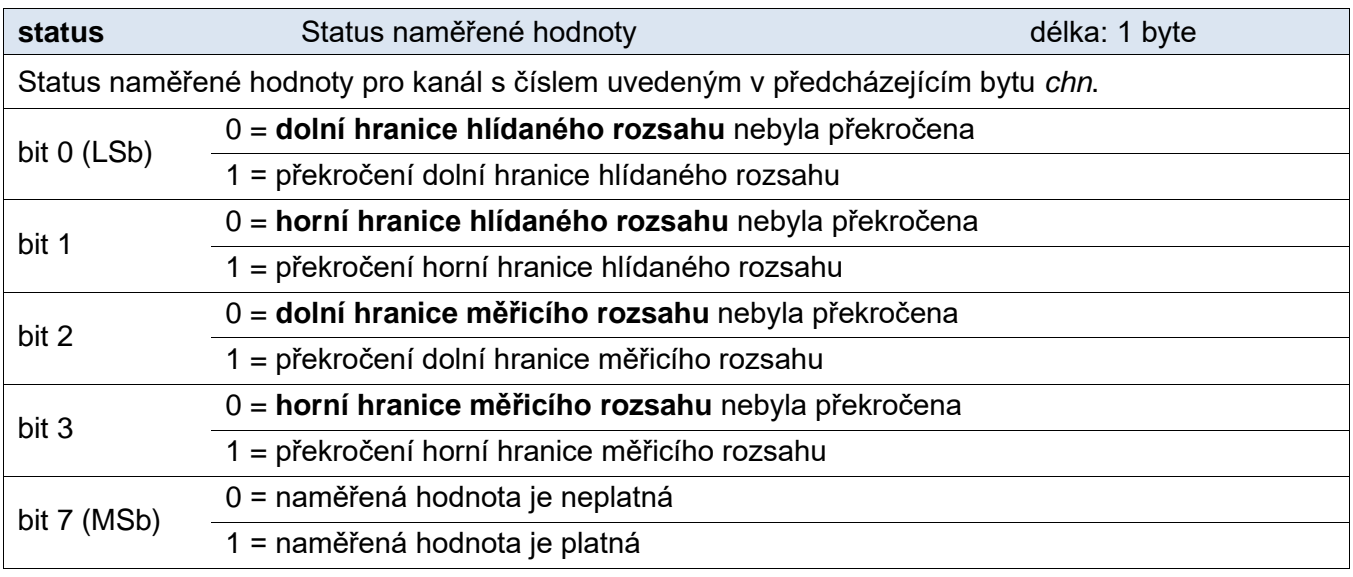

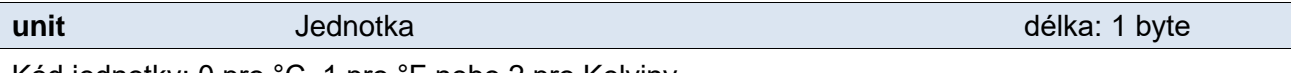

Kód jednotky: 0 pro °C, 1 pro °F nebo 2 pro Kelviny.

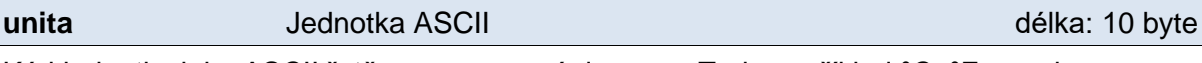

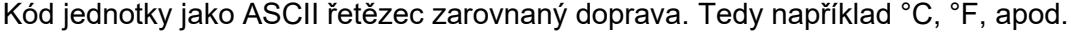

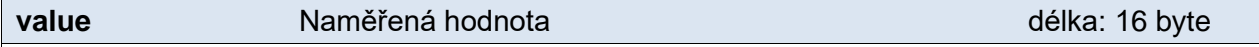

Naměřená hodnota z kanálu s číslem uvedeným v bytu *chn*.

Hodnoty se odesílají ve třech formátech současně. Jako první je 16bit znaménková hodnota (integer v pořadí MSB:LSB). Dále dvě hodnoty přepočtené pro aktuální rozsah podle momentálního nastavení. Jednak ve formátu 32 bit float podle IEEE 754<sup>11</sup> a ASCII jako deset znaků desetinného čísla. Hodnoty jsou uvedeny za sebou v uvedeném pořadí.

*Příklad:*

Hodnota 9215,85 je vyjádřena takto: 0AH,58H,46H,0FH,FFH,66H,20H,20H,20H,39H,32H,31H,35H,2EH,38H,35H Část INT: 0AH,58H (2648)

Část IEEE 754: 46H,0FH,FFH,66H

Část ASCII: 20H,20H,20H,39H,32H,31H,35H,2EH,38H,35H ( 9215.85)

#### **Příklady:**

Dotaz – přečtení kanálu 1:

2AH,61H,00H,06H,31H,02H,58H,01H,E2H,0DH

#### Odpověď:

2AH,61H,00H,1AH,31H,02H,00H,01H,01H,01H,80H,00H,00H,EEH,41H,BEH,D6H,C3H,20H ,20H,20H,20H,20H,20H,32H,33H,2EH,38H,93H,0DH

Z kanálu 1 byla odměřena hodnota 21,74. Číslo kanálu: 01H Číslo veličiny: 01H Typ veličiny: 01H Status veličiny: 80H Jednotka: 00H

<sup>&</sup>lt;sup>11</sup> Popis normy IEEE 754 je k dispozici například zde: [http://en.wikipedia.org/wiki/IEEE\\_754](http://en.wikipedia.org/wiki/IEEE_754)

Část INT: 00H,EEH (5434) Část IEEE 754: 41H, BEH, D6H, C3H Část ASCII: 20H,20H,20H,20H,20H,00H,32H,33H,2EH,38H (21.74)

#### <span id="page-27-0"></span>**Č t e n í j m é n a a v e r z e**

Čte jméno přístroje, verzi vnitřního software a seznam možných formátů komunikace. Nastaveno při výrobě.

#### **Dotaz:**

*Kód instrukce:* F3H

#### **Odpověď:**

*Kód potvrzení:* ACK 00H

*Parametry:* (řetězec)

#### **řetězec** Jméno a verze délka: 1 byte

Papago 2PT ETH; v1010.01.01; f97

V řetězci mohou být kromě výše popsaných informací uvedeny také další údaje v sekcích uvozených středníkem, mezerou a malým písmenem určujícím jaká informace následuje.

#### **Příklady:**

Dotaz:

```
2AH,61H,00H,05H,31H,02H,F3H,49H,0DH
```
#### Odpověď:

```
2AH,61H,00H,25H,31H,02H,00H,50H,61H,70H,61H,67H,6FH,20H,32H,50H,54H,20H,45H
,54H,48H,3BH,20H,76H,31H,30H,31H,30H,2EH,30H,31H,2EH,30H,31H,3BH,20H,66H,39
H,37H,EBH,0DH,
```
# <span id="page-27-1"></span>**Č t e n í v ý r o b n í c h ú d a j ů**

Instrukce přečte výrobní údaje ze zařízení.

#### **Dotaz:**

*Kód instrukce:* FAH

#### **Odpověď:**

*Kód potvrzení:* ACK 00H

*Parametry:* (product\_number)(serial\_number)(other)

#### **product\_number** délka: 2 byty

Číslo výrobku. U zařízení s číslem 0227.00.03/0001 jde o číslo 227.

#### **serial\_number** délka: 2 byty

Sériové číslo výrobku. U zařízení s číslem 0227.00.03/0001 jde o číslo 1.

Další výrobní informace.

**other** délka: 4 byty délka: 4 byty délka: 4 byty délka: 4 byty délka: 4 byty délka: 4 byty délka: 4 byty délka: 4 byty délka: 4 byty délka: 4 byty délka: 4 byty délka: 4 byty délka: 4 byty délka: 4 byty délka: 4 byty délk

#### **Příklady:**

Dotaz:

2AH,61H,00H,05H,FEH,02H,FAH,75H,0DH

#### <span id="page-28-0"></span>**A u t o m a t i c k á z p r á v a o p ř e k r o č e n í m e z í**

Tato odpověď je generována, pokud jsou nastaveny meze a dojde k jejich překročení nebo pokud měřená hodnota vybočí mimo fyzický rozsah senzoru. Zpráva může obsahovat informace o jednom nebo více kanálech.

#### *Kód potvrzení:* ACK 0FH

*Parametry:* [událost][čas] {[senzor][veličina][typ][status][jednotkaI][jednotkaA][hodnota]} {…}

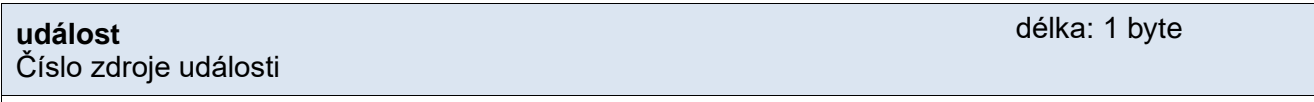

Tento byte upřesňuje zdroj události. Lze podle něj rozlišit automatickou zprávu zaslanou v případě překročení mezí nebo měřícího rozsahu od ostatních automatických zpráv z tohoto zařízení. Tento byte má hodnotu 30H.

**čas** Čas události

Čas události jako řetězec.

**senzor** Číslo senzoru

Pořadové číslo senzoru, ke kterému přísluší následující byty. Číslování začíná od 01H.

#### **veličina**

Číslo veličiny ze senzoru

Pořadové číslo veličiny ze senzoru. Tímto se rozlišují různé veličiny získané z jednoho senzoru, pokud jich poskytuje více. Číslování začíná od 01H.

**typ** Typ veličiny délka: 1 byte Typ veličiny může nabývat některé z následujících hodnot: 00H ...........nedefinováno 01H ...........teplota 02H ...........vlhkost 03H ...........rosný bod

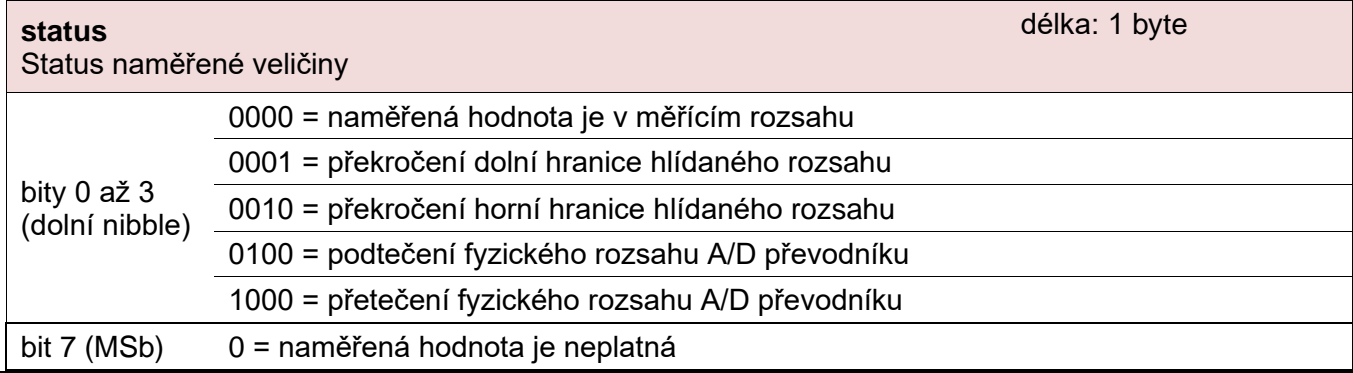

délka: 1 byte

délka: 1 byte

délka: 19 byte

#### 1 = naměřená hodnota je platná

#### **jednotkaI** ID jednotky

Číselné označení jednotky:

00H .......... °C 01H .......... °F

02H .......... K

#### **jednotkaA**

Jednotka jako řetězec

Řetězec s označením jednotky zarovnaný vpravo. Například "°C"

#### **hodnota**

Naměřená hodnota

Hodnoty se odesílají ve třech formátech současně. Jako první je 16bit znaménková hodnota (integer v pořadí MSB:LSB). Dále dvě hodnoty přepočtené pro aktuální rozsah podle momentálního nastavení. Jednak ve formátu 32 bit float podle IEEE 754<sup>12</sup> a ASCII jako deset znaků desetinného čísla. Hodnoty jsou uvedeny za sebou v uvedeném pořadí.

#### *Příklad:*

Hodnota 9215,85 je vyjádřena takto: 0AH,58H,46H,0FH,FFH,66H,20H,20H,20H,39H,32H,31H,35H,2EH,38H,35H

Část INT: 0AH,58H (2648)

Část IEEE 754: 46H,0FH,FFH,66H

Část ASCII: 20H,20H,20H,39H,32H,31H,35H,2EH,38H,35H ( 9215.85)

#### **Příklad:**

#### Automatická odpověď:

2AH,61H,00H,57H,31H,04H,0FH,58H,31H,31H,2FH,32H,35H,2FH,32H,30H,31H,34H,20H ,31H,34H,3AH,30H,37H,3AH,33H,32H,01H,01H,01H,81H,00H,20H,20H,20H,20H,20H,20 H,20H,20H,B0H,43H,00H,BDH,41H,97H,79H,6BH,20H,20H,20H,20H,20H,20H,31H,38H,2 EH,39H,02H,01H,01H,82H,00H,20H,20H,20H,20H,20H,20H,20H,20H,B0H,43H,0CH,95H, 43H,A1H,0EH,49H,20H,20H,20H,20H,20H,33H,32H,32H,2EH,31H,63H,0DH

Automatická informace o překročení dolní hranice na kanálu 1 a horní hranice na kanálu 2. Význam hodnot kanálu 1:

Číslo instrukce: 58H ASCII čas: 31H,31H,2FH,32H,35H,2FH,32H,30H,31H,34H,20H,31H,34H,3AH,30H,37H,3AH,33H,32H Číslo kanálu: 01H Číslo veličiny: 01H Typ veličiny: 01H Status veličiny: 81H Jednotky číselně: 00H Jednotky ASCII: 20H,20H,20H,20H,20H,20H,20H,20H,B0H,43H Aktuální hodnota: Jako INT: 00H, BDH Jako float: 41H, 97H, 79H, 6BH Jako ASCII: 20H,20H,20H,20H,20H,20H,31H,3BH,2EH,39H

délka: 10 byte

délka: 1 byte

délka: 16 byte

<sup>&</sup>lt;sup>12</sup> Popis normy IEEE 754 je k dispozici například zde: [http://en.wikipedia.org/wiki/IEEE\\_754](http://en.wikipedia.org/wiki/IEEE_754)

# <span id="page-30-0"></span>**INDIKACE**

# **Dvě kontrolky v Ethernetovém konektoru:**

<u>Žlutá – LINK:</u> Svítí, když je zařízení připojené kabelem ke switchi nebo PC.

Zelená – ACT: Indikuje komunikaci přes Ethernet.

# **Dvě kontrolky vlevo pod Ethernetovým konektorem:**

Žlutá (vpravo): Svítí, pokud je navázáno spojení protokolem Spinel nebo Modbus.

# Červeno-zelená (vlevo):

- zelená svítí a červená bliká, pokud zařízení funguje správně a je připojen alespoň jeden senzor
- zelená i červená svítí, pokud zařízení funguje, ale není připojen žádný senzor
- červená svítí při chybě zařízení

# **Papago s rozhraním WiFi**

# Žluto-modrá (vpravo):

- Žlutá svítí, pokud je navázáno spojení protokolem Spinel nebo Modbus.
- Modrá svítí, když je Papago připojené k WiFi síti.

# Červeno-zelená (vlevo):

- zelená svítí a červená bliká, pokud zařízení funguje správně a je připojen alespoň jeden senzor
- zelená i červená svítí, pokud zařízení funguje, ale není připojen žádný senzor
- červená svítí při chybě zařízení

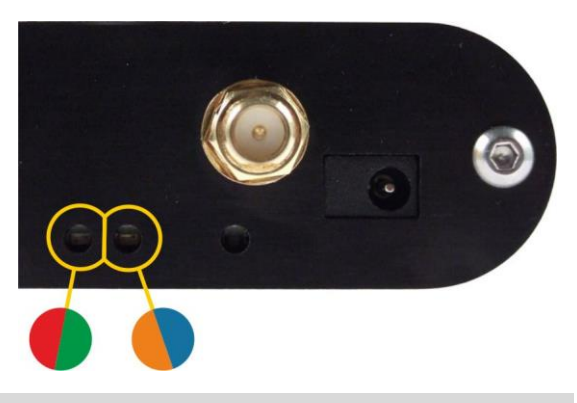

# <span id="page-30-1"></span>**RESET**

Pomocí následujícího postupu provedete reset zařízení do výchozího stavu, jaký je nastaven z výroby. (Včetně smazání vyrovnávacích pamětí apod.) Na rozdíl od resetu, který je možné provést přes webové rozhraní nebo protokolem Telnet (viz stranu [20\)](#page-19-0) dojde také k nastavení IP adresy na 192.168.1.254.

- 1) Odpojte napájení zařízení.
- 2) Stiskněte tlačítko, které je umístěno v malém otvoru vpravo pod Ethernetovým konektorem.
- 3) Zapněte napájení a vyčkejte cca 10 vteřin, než 4x blikne žlutá kontrolka pod ethernetovým konektorem.
- 4) Uvolněte tlačítko.

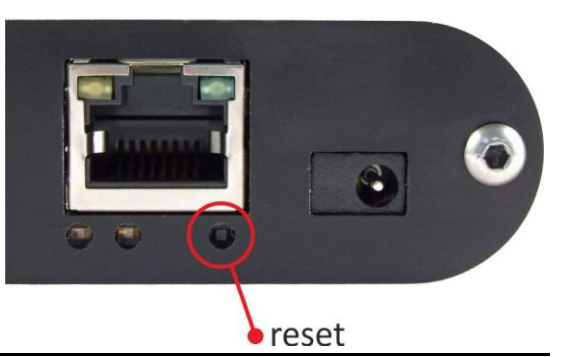

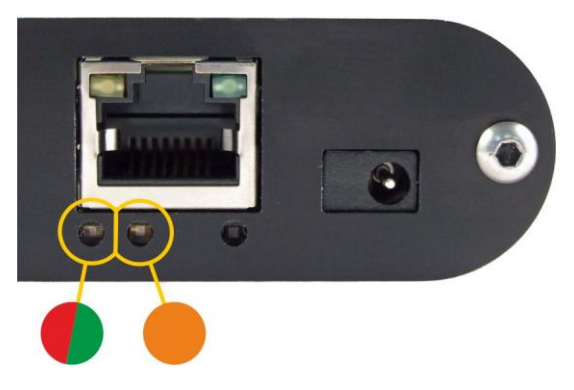

# <span id="page-31-0"></span>**TECHNICKÉ PARAMETRY**

# **Senzory**

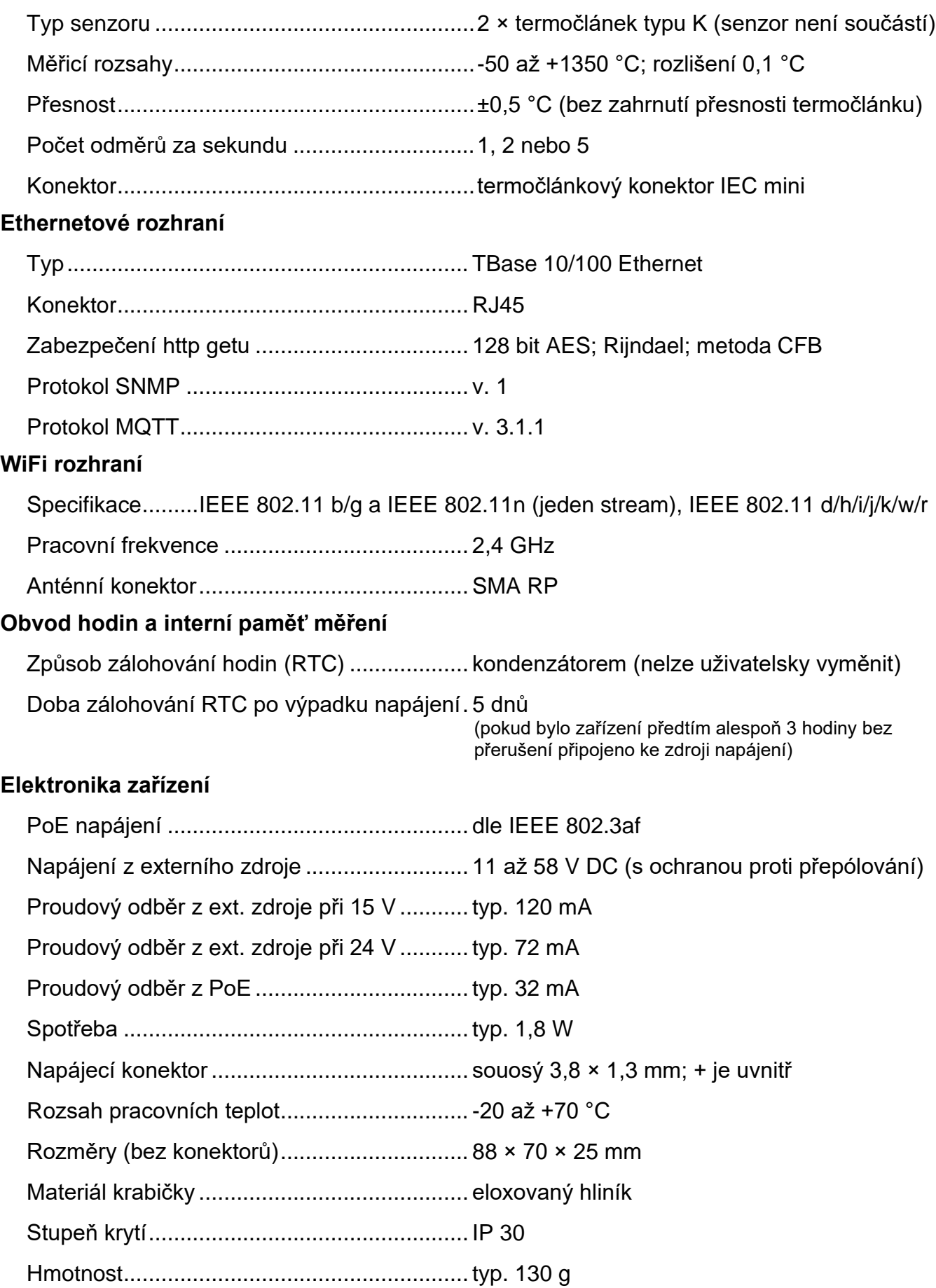

Montáž na lištu DIN 35 mm ...........................volitelné příslušenství při objednání

### <span id="page-32-0"></span>**V ý c h o z í n a s t a v e n í E t h e r n e t u**

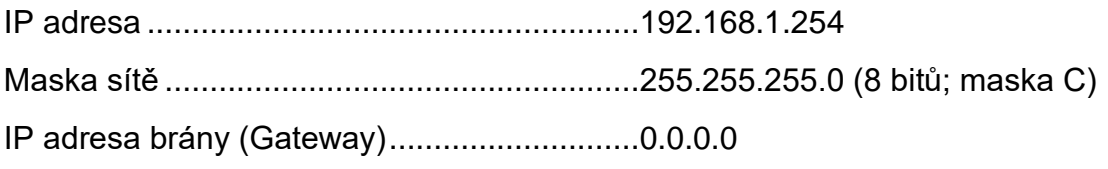

#### <span id="page-32-1"></span>**M o ž n á p r o v e d e n í**

Montáž na lištu DIN 35 mm ...........................volitelné příslušenství při objednání

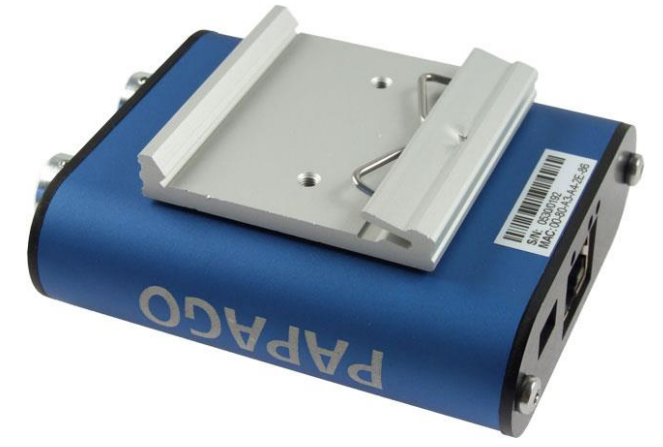

*obr. 17 – Papago 2TH ETH s držákem na lištu DIN*

*Neváhejte nás kontaktovat v případě dalších specifických požadavků na provedení a funkce modulu PAPAGO 2TC.*

# **Papouch s.r.o.**

**Přenosy dat v průmyslu, převodníky linek a protokolů, RS232, RS485, RS422, USB, Ethernet, LTE, WiFi, měřicí moduly, inteligentní teplotní čidla, I/O moduly, zakázkový vývoj a výroba.**

#### Adresa:

**Strašnická 3164/1a 102 00 Praha 10**

#### Telefon:

**+420 267 314 268**

#### Web:

**[papouch.com](https://papouch.com/)**

#### Mail:

**[papouch@papouch.com](mailto:papouch@papouch.com)**

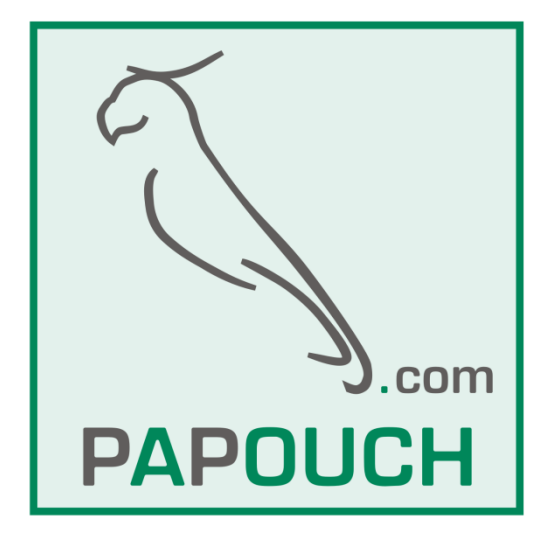

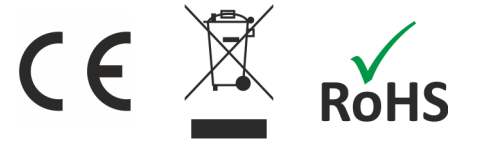